## СИСТЕМА ОБРАБОТКИ ЧИСЛОВОЙ ИНФОРМАЦИИ

## ЭЛЕКТРОННЫЕ ТАБЛИЦЫ

Выполнила учитель информатики и ИКТ ГБОУ школы № 467 Санкт-Петербурга Жаброва Олеся Сергеевна

## Табличный процессор – это редактор,

который позволяет создавать электронные таблицы и автоматизировать обработку данных.

Табличный процессор обеспечивает:

- ✔ ввод, хранение и корректировку данных;
- ✔ автоматическое проведение вычислений по заданным формулам;
- ✔ построение диаграмм и графиков на основе табличных данных;
- ✔ оформление и печать электронных таблиц;
- ✔ работу с электронными таблицами, как с базами данных: сортировку таблиц, выборку данных по запросам и т.д.

# Интерфейс

#### Панель инструментов Форматирование

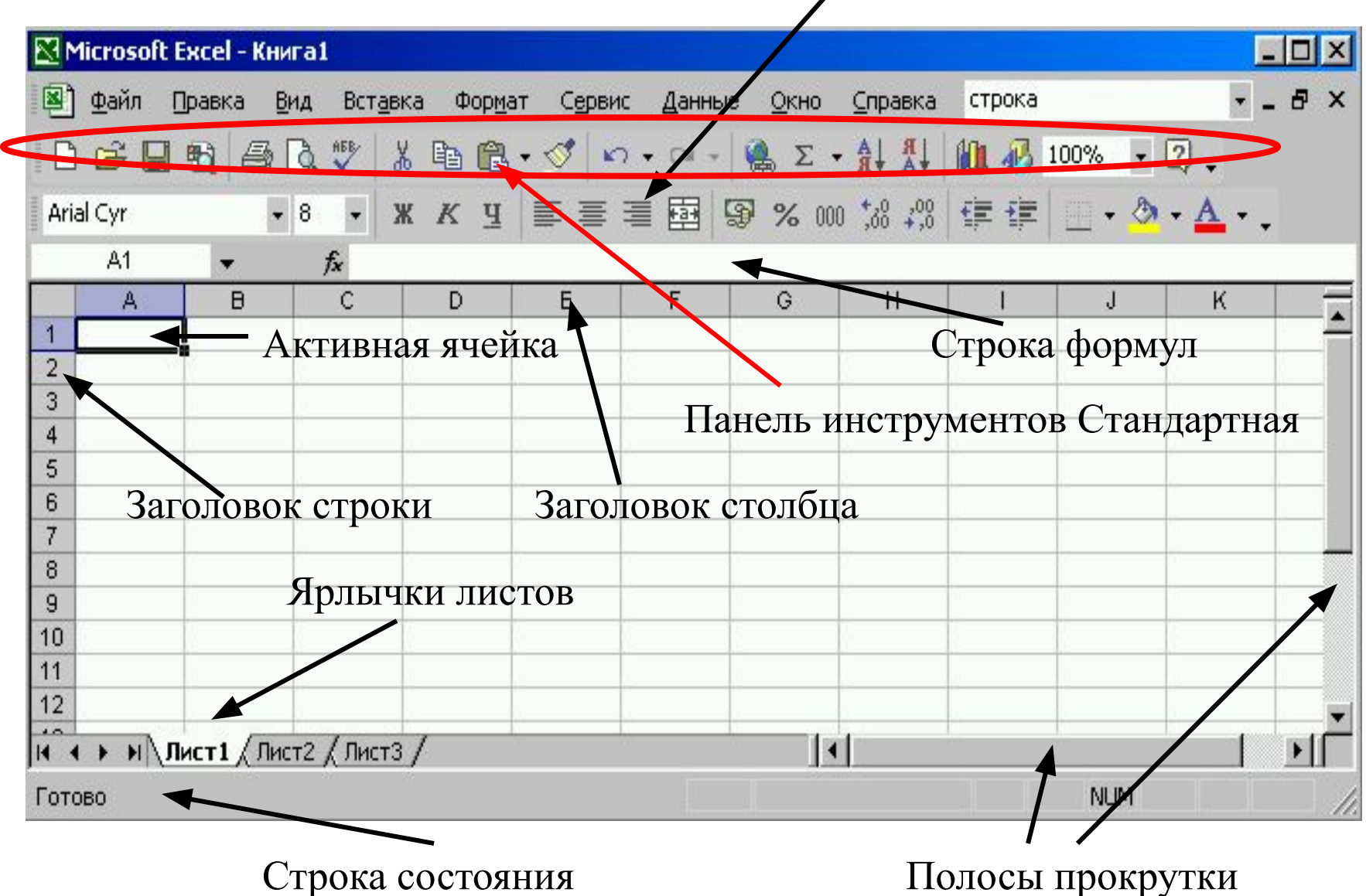

## Элементы таблицы

• Электронные таблицы имеют все необходимые элементы обычных таблиц: столбцы, строки, ячейки.

## Столбцы

*• Столбцы* обозначаются латинскими буквами  $- A, B, C ...$  Если букв не хватает, используют двухбуквенные обозначения АА, АВ  $\nu_{12}^{\frac{11}{12}}$ далее. Максимальное число столбцов -256.

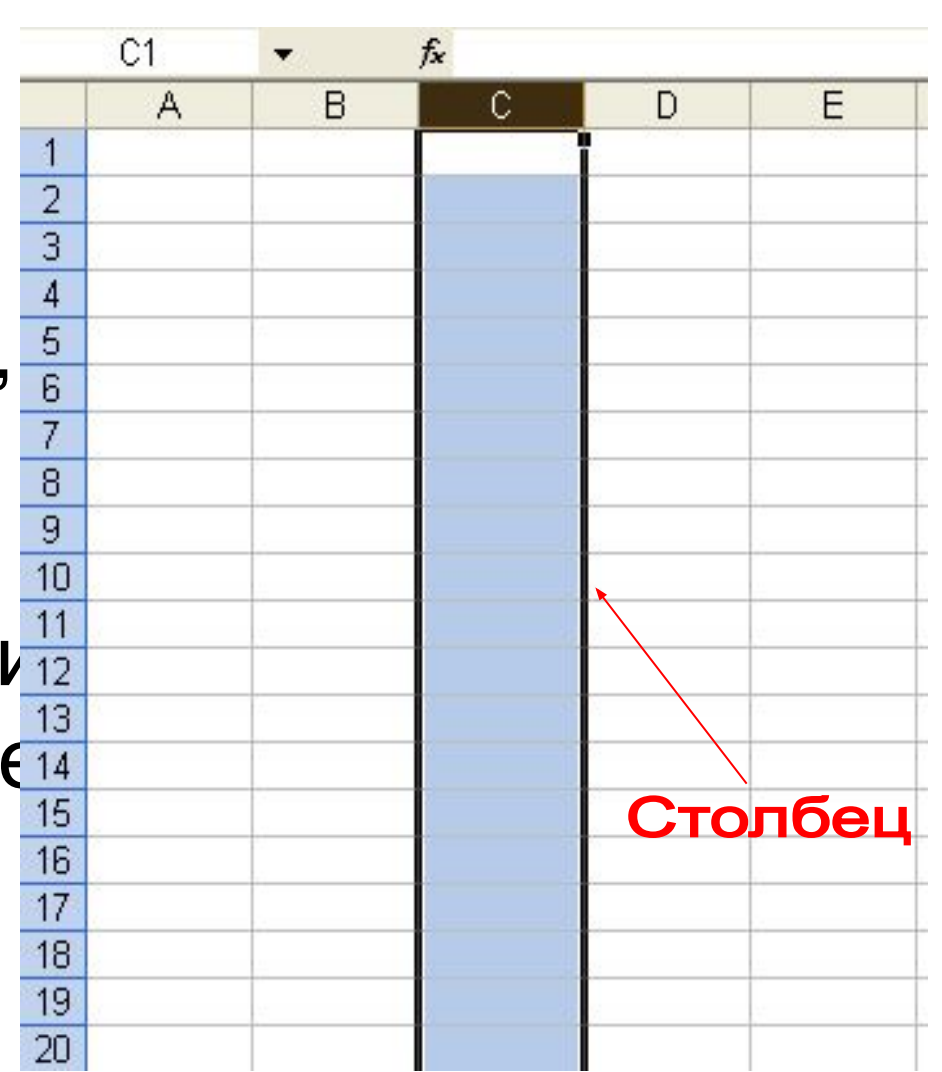

## • *Строки*  нумеруются целыми числами. Максимальное число строк, которое имеет таблица – 65536.

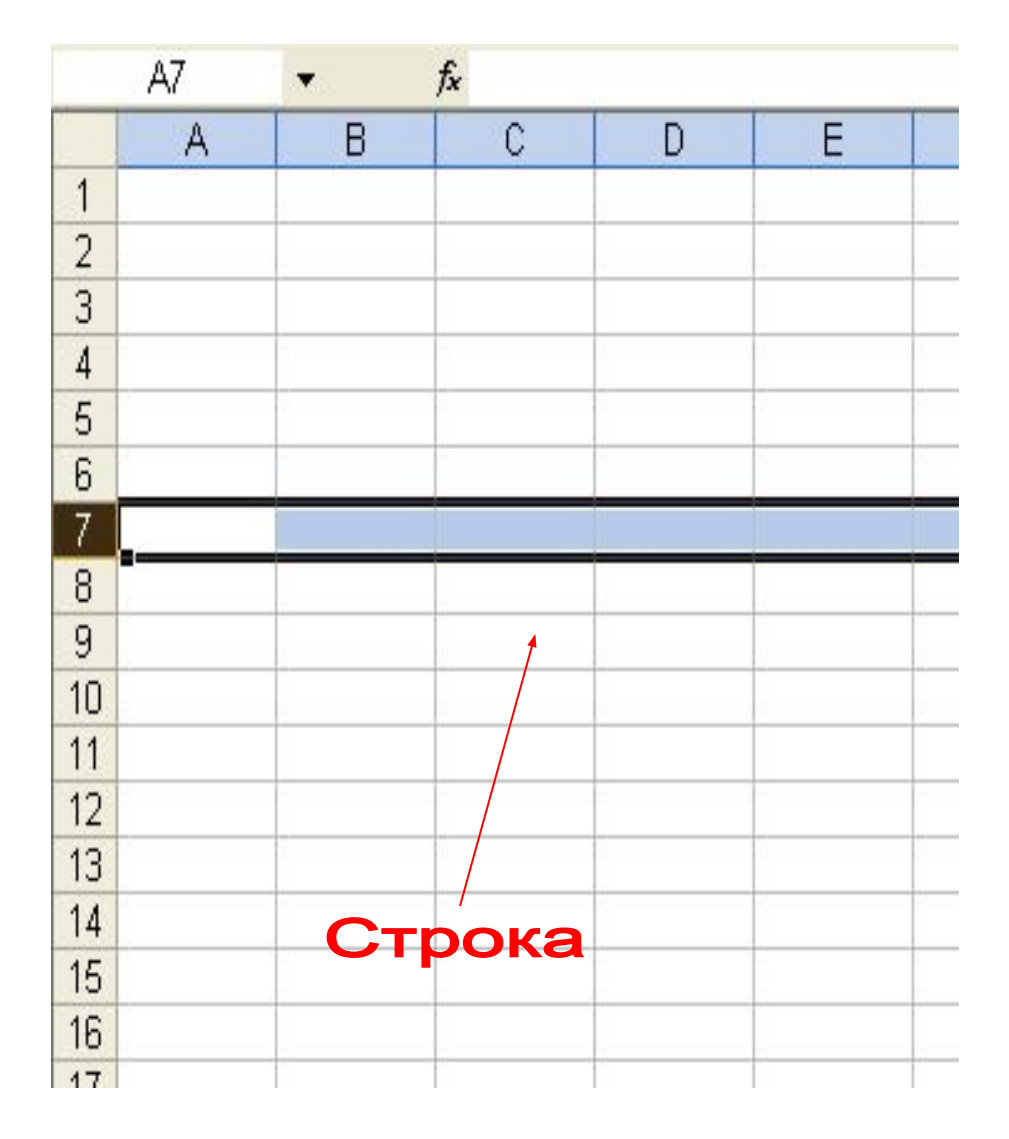

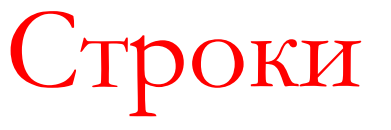

## Ячейки

• Рабочее поле Э.Т. поделено вертикальными и горизонтальными линиями на прямоугольные ячейки. Каждая ячейка имеет свой адрес. Этот адрес состоит из номеров столбца и строки, на пересечении которых находится ячейка (например, А4 или В5).

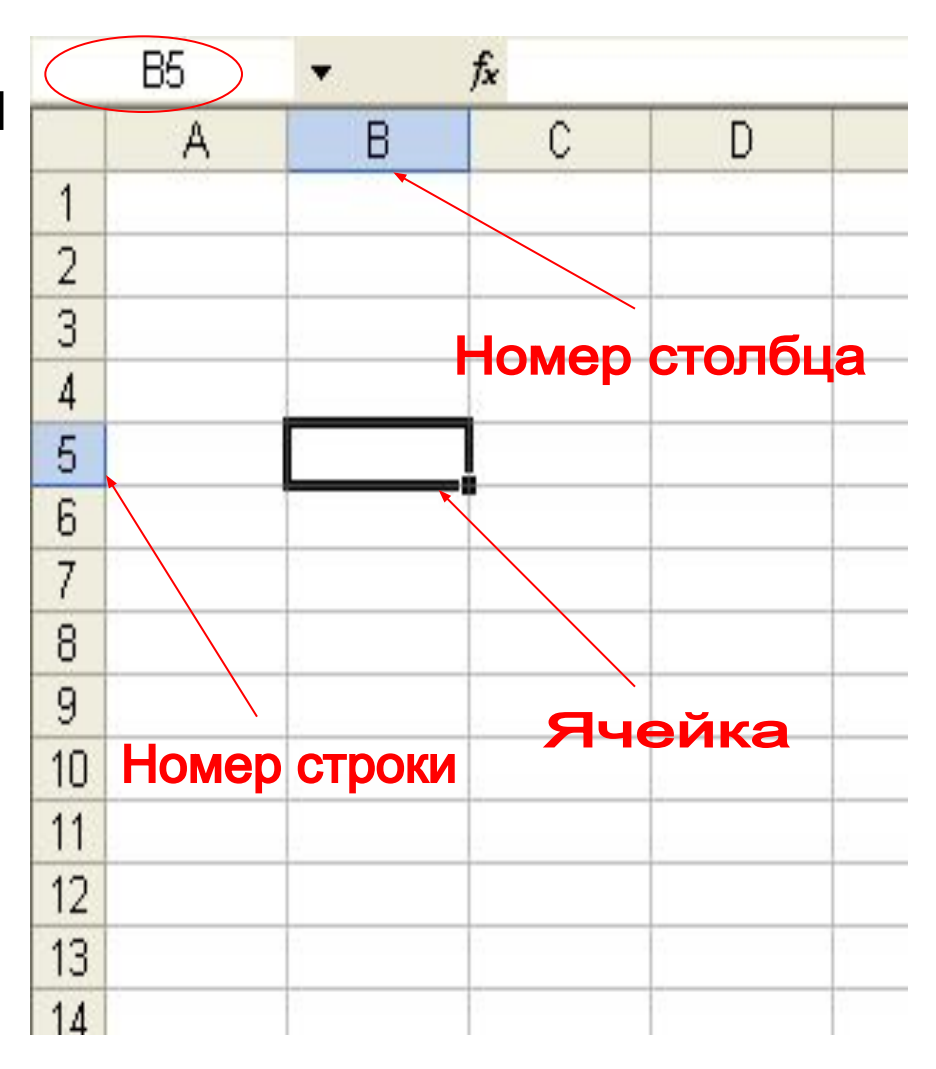

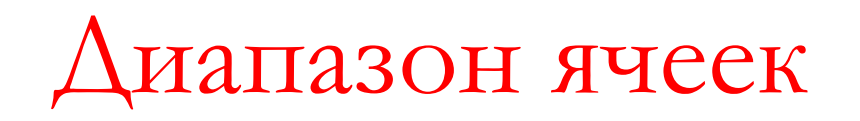

- *• Диапазон ячеек* это совокупность ячеек, которая может состоять как из одной ячейки, так и из всей таблицы (обычно это прямоугольная часть таблицы).
- *• Адрес диапазона* это адреса двух его крайних ячеек, разделённых двоеточием (например, В5:D9).

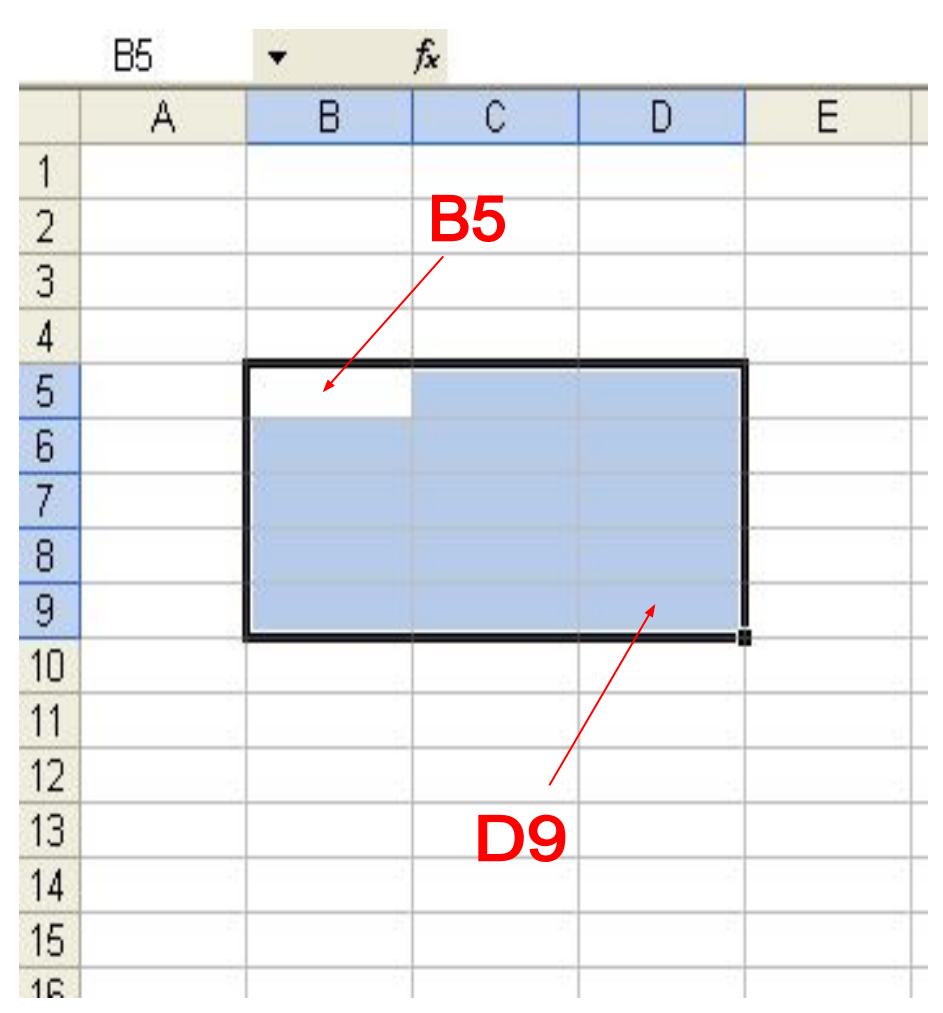

# Листы электронной таблицы

• Документ Э.Т. называется рабочей книгой. Рабочая книга может состоять из  $\frac{32}{33}$ нескольких рабочих листов.

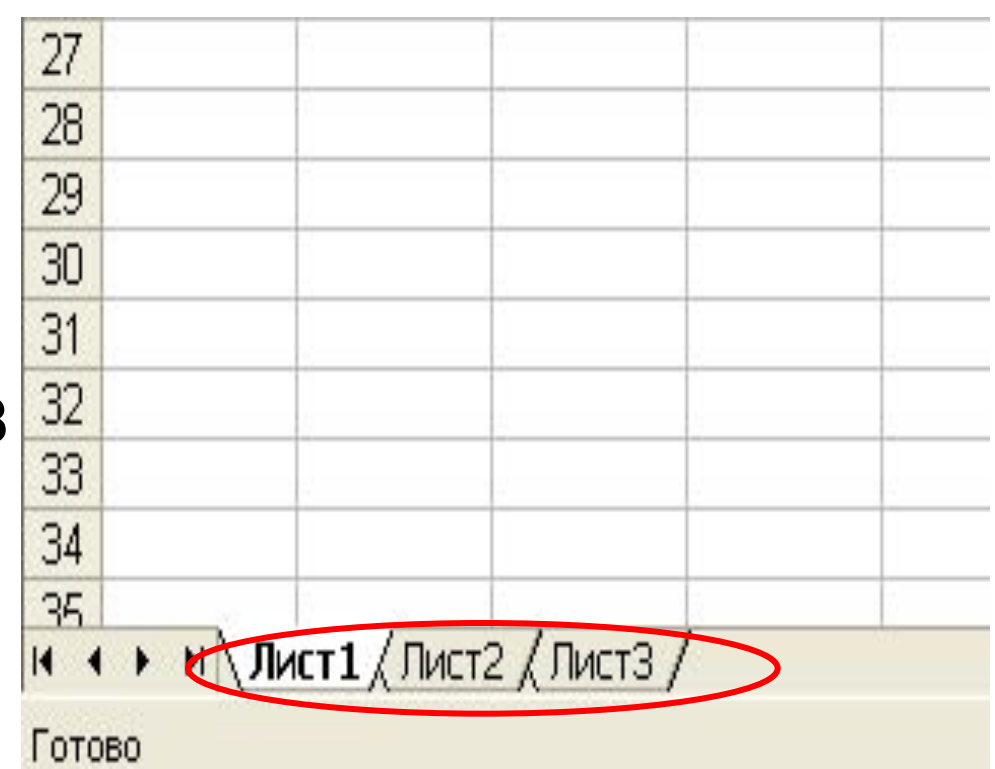

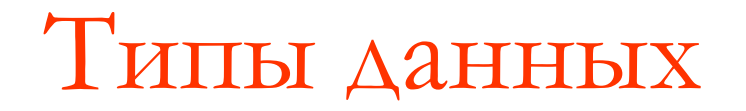

• Можно выделить три основных типа данных: *текст, число и формула.*

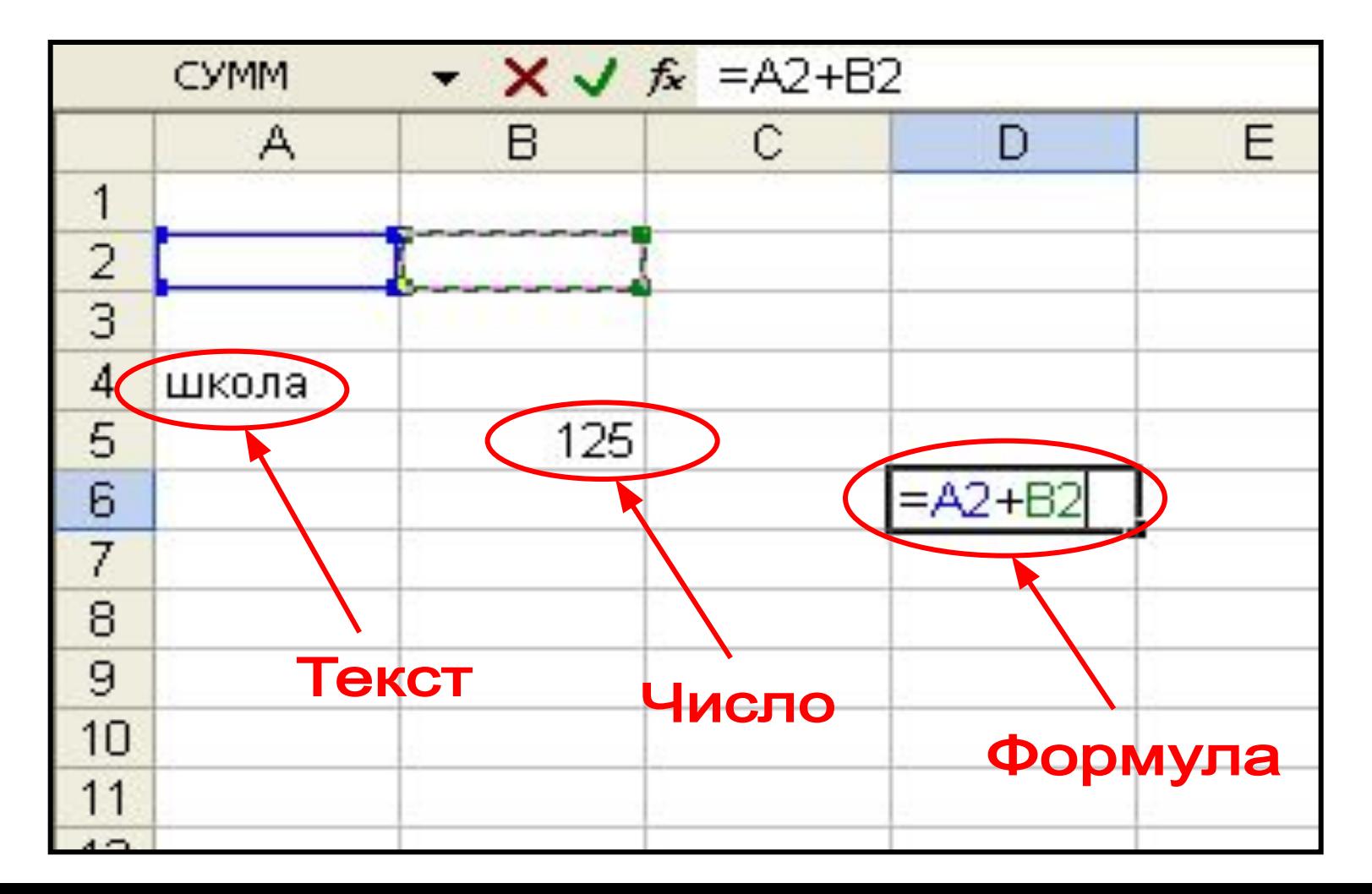

- Число может состоять из символов: 0 1 2 3 4 5 6 7 8 9 - + () , % . е. По умолчанию числа выравниваются по правому краю. В качестве десятичного разделителя используют запятую. *Числа* разделяются на целые и вещественные (в форме с фиксированной или плавающей запятой).
- Все другие комбинации, состоящие из цифр и нецифровых символов, интерпретируются как текст. По умолчанию текст выравнивается в ячейке по левому краю. Это объясняется традиционным способом письма (слева направо).
- *• Арифметические формулы* составляются из констант*,* переменных, знаков операций, функций, круглых скобок. Ввод формул начинается со знака "=".
- $=$ сумм(A2+E4)  $=$ (F3-D6)/A11
- $=$ A11/5  $=$ H3\*3+(D9/A4)

# Операторы

#### **Арифметические**

- **+** сложения
- вычитания
- **\*** умножения
- **/** деления
- **%** проценты
- **^** возведение в степень

### **Сравнения**

- **=** равно
- **<** меньше
- **>** больше
- **<=** меньше или равно
- **>=** больше или равно
- **<>** не равно

#### **Операторы связи**

- **:** диапазон
- **;** объединение

### **Текстовый оператор соединения**

 **&** соединение текстов

# Порядок выполнения операций

 **: , ;** операция связи

**%** операция процентов

 **&** операция текста

**<,>,<=,>=,<>** операции сравнения

выражении.

Скобки указывают на приоритет операций в

**-** операция отрицания

 **^** операция возведения в степень

 **\* , /** операции точечных вычислений

**+ , -** операции линейных вычислений

## Абсолютные и относительные

### ссылки

#### *Относительные ссылки*

### *Пример:* **= A2+В3 = СУММ(В2;С30)**

#### *Абсолютные (фиксированные) ссылки*

 Абсолютная ссылка бывает двух типов - полная и частичная.

Признаком абсолютной ссылки является знак **\$.**

*Пример:* 

**\$B3 -** ссылка с абсолютным значением столбца (частичная).

**B\$3** - ссылка с абсолютным значением строки (частичная).

**\$B\$3**- ссылка с абсолютным значением столбца и строки.

## Сообщения об ошибках

### #### вводимое число не умещается в ячейке #ДЕЛ/0! попытка деления на нуль #ИМЯ? не распознается имя, введенное в формулу #ЗНАЧ! не соответствует тип данных #ЧИСЛО! проблемы использования числа (корень из отрицательного числа) #ССЫЛКА! ссылка на недопустимую ячейку #ПУСТО! отсутствует пересечение областей #Н/Д! "неопределенные данные", отсутствует значение

## ЕКЦИИ

 ЭТ содержат большое количество стандартных формул, называемых *встроенными функциями*. Функции задаются с помощью формул, которые выполняют вычисления по заданным величинам, называемым *аргументами*, и в указанном порядке, называемом *синтаксисом*.

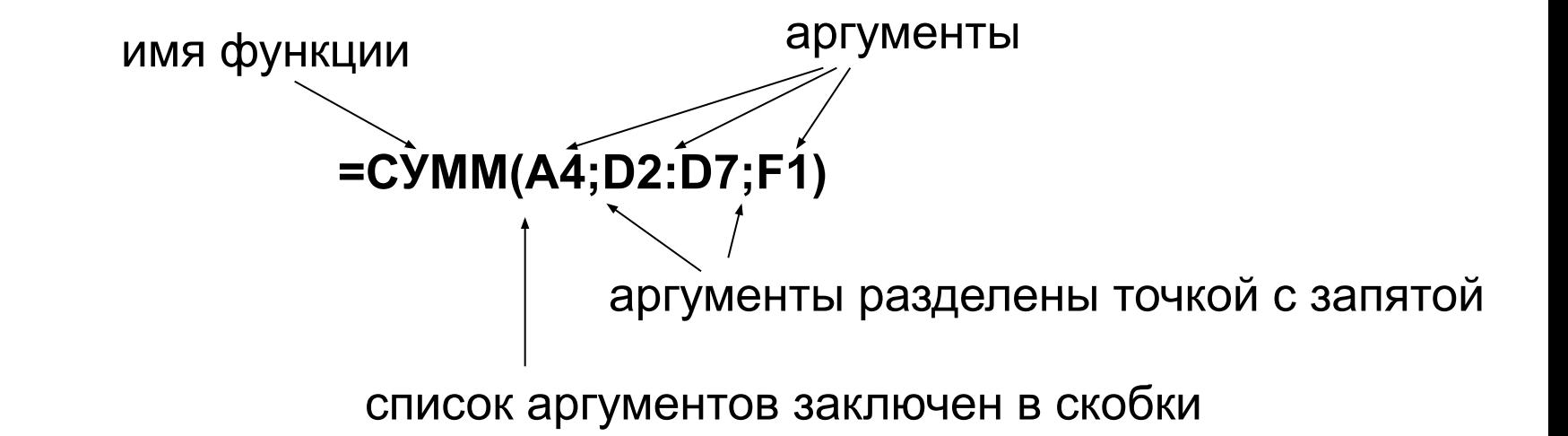

## Популярные функции

- **1. СУММ(число1;число2; ...)**  *Пример:* =СУММ(A4;B7)
- **2. СЧЕТЕСЛИ(интервал;критерий)**  *Пример:* =СЧЕТЕСЛИ(B3:B8;">55")
- **3. МАКС(число1;число2;...)**  *Пример:* =МАКС(A3:A8;B14)
- **4. СЧЕТ(значение1;значение2; ...)**  *Пример:* =СЧЕТ(B3:B8)
- **5. СРЗНАЧ(число1;число2; ...)**  *Пример:* =СРЗНАЧ(D3:F8)

# Вставка функции

 *1 способ*

### В меню **Вставка** команда **Функция**

*2 способ*

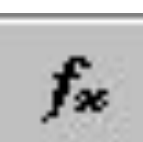

Кнопка **Функция** на Стандартной панели инструментов

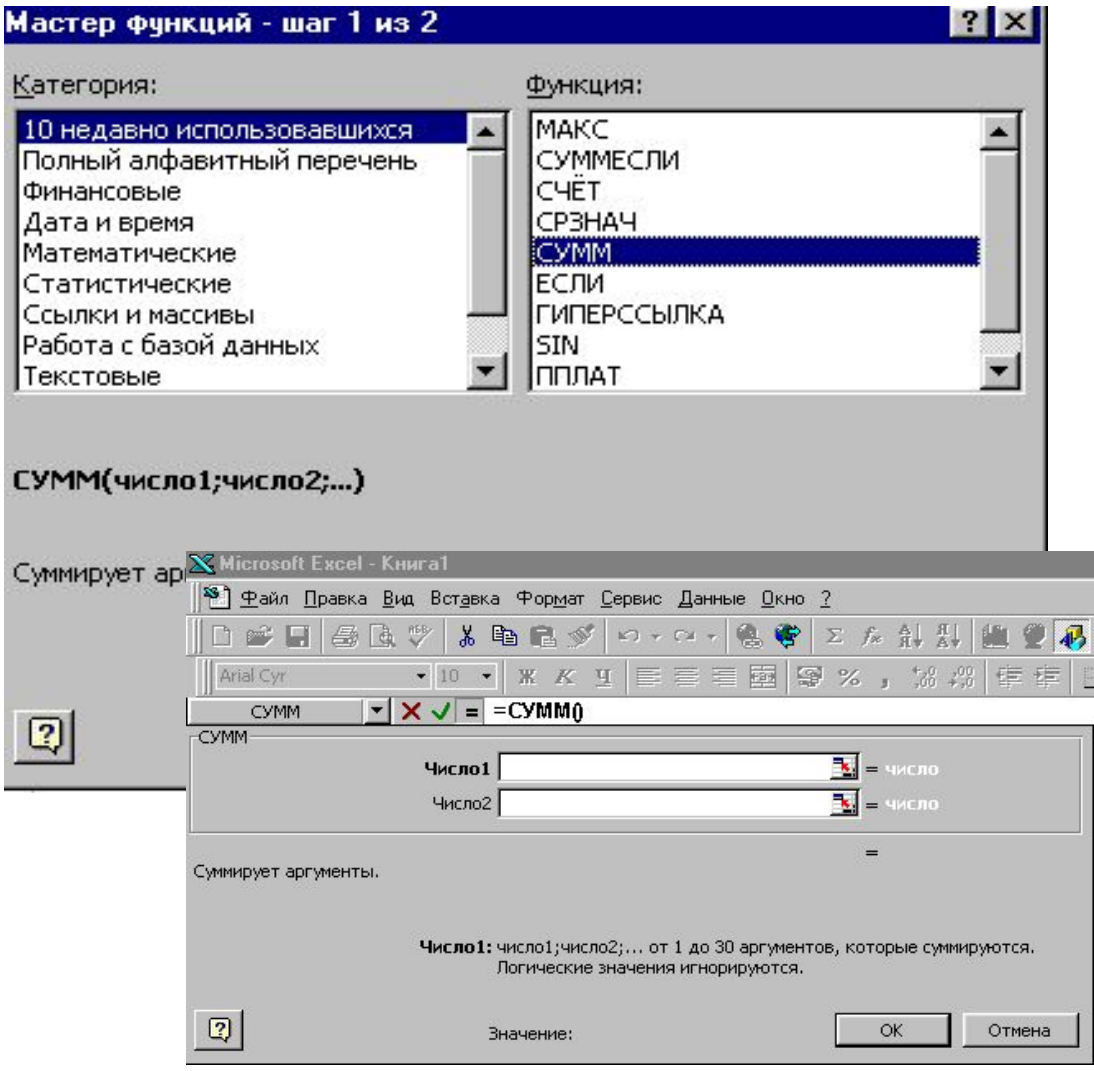

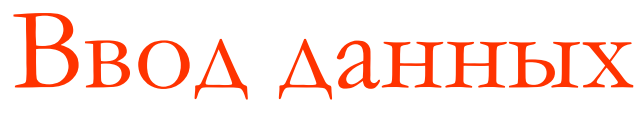

- Данные можно ввести только в активную ячейку.
- Сделать ячейку активной – щелкнуть лев. кн. мыши на нужной ячейке.
- Активная ячейка выделяется черной рамкой по контуру.
- После ввода данных нажать клавишу Enter, или перейти на другую ячейку.

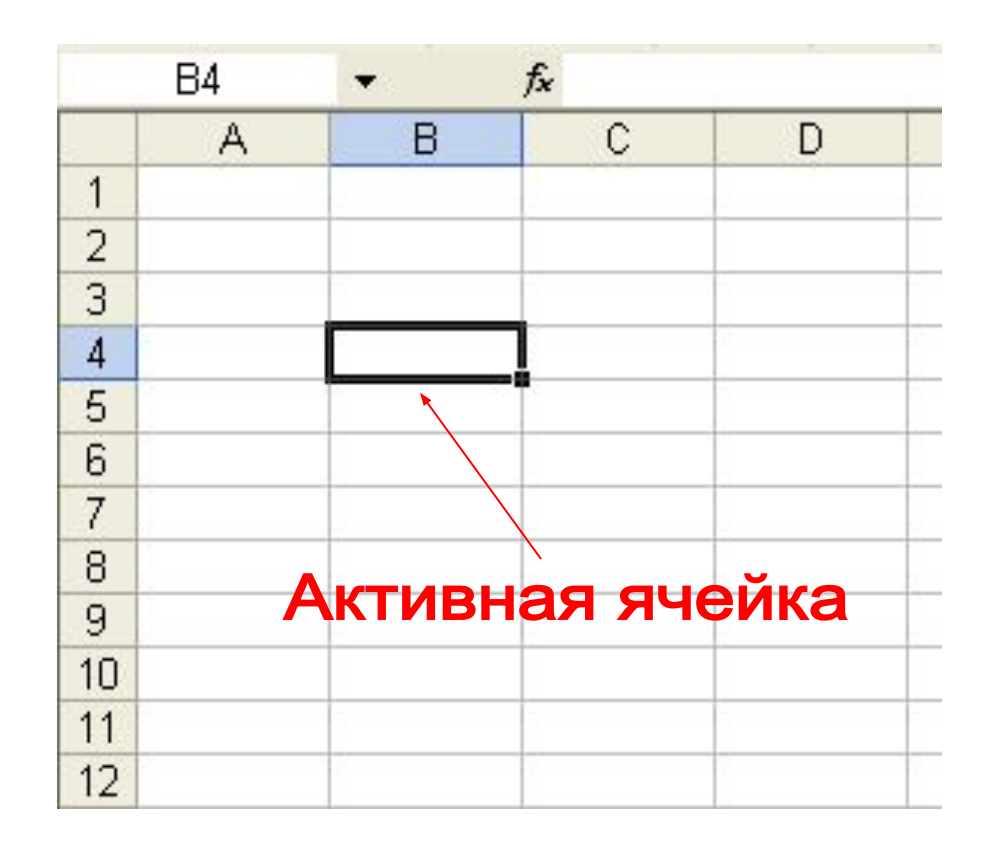

## Ввод данных. Автозаполнение

Автозаполнение выполняется методом перетаскивания **маркера заполнения** (нижний правый угол активной ячейки) по ячейкам строки или столбца.A4  $f_x$   $\Pi$ H

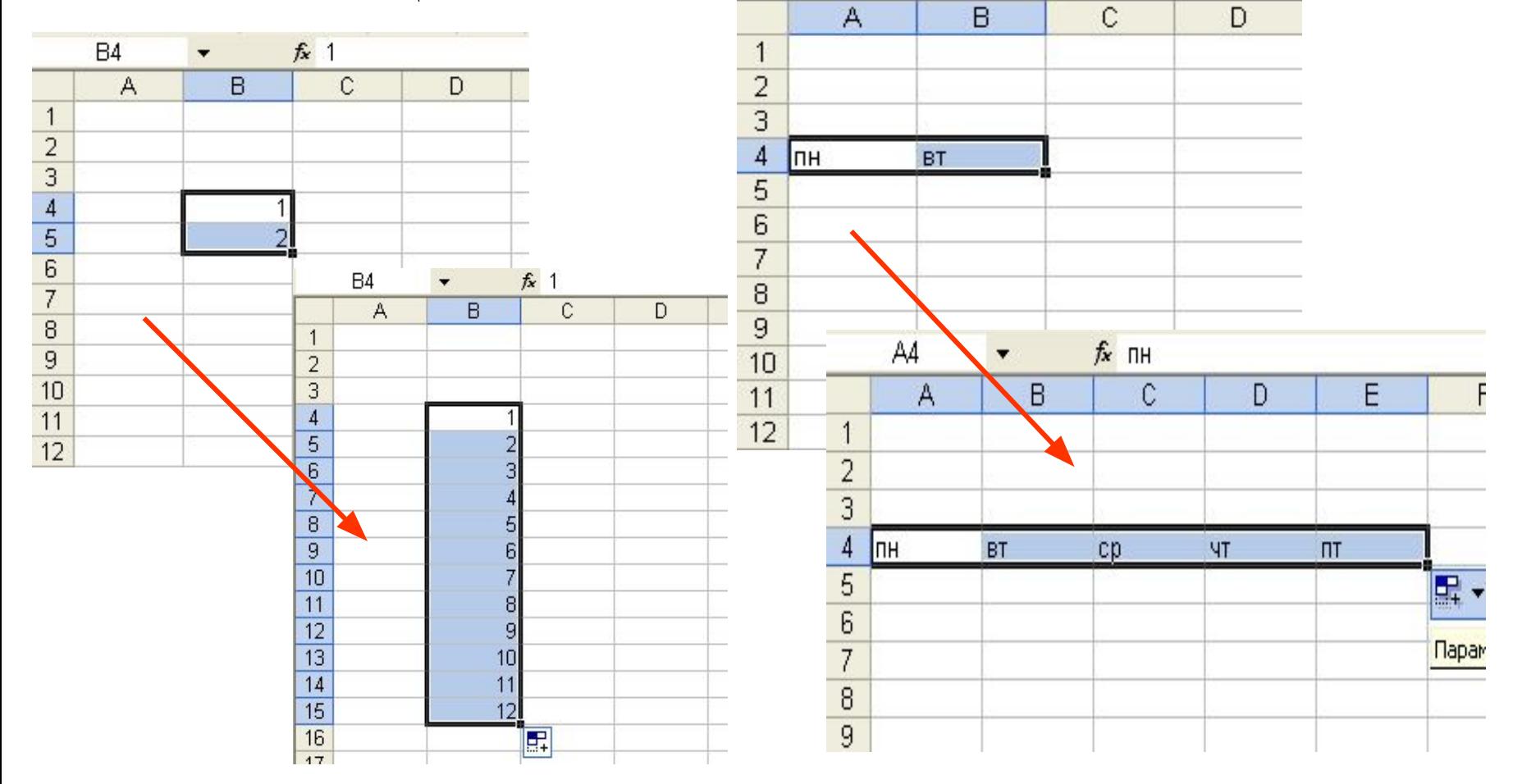

Режим редактирования ячейки

### *1 способ* Двойной щелчок по ячейке.

*2 способ* Клавиша **<F2>**.

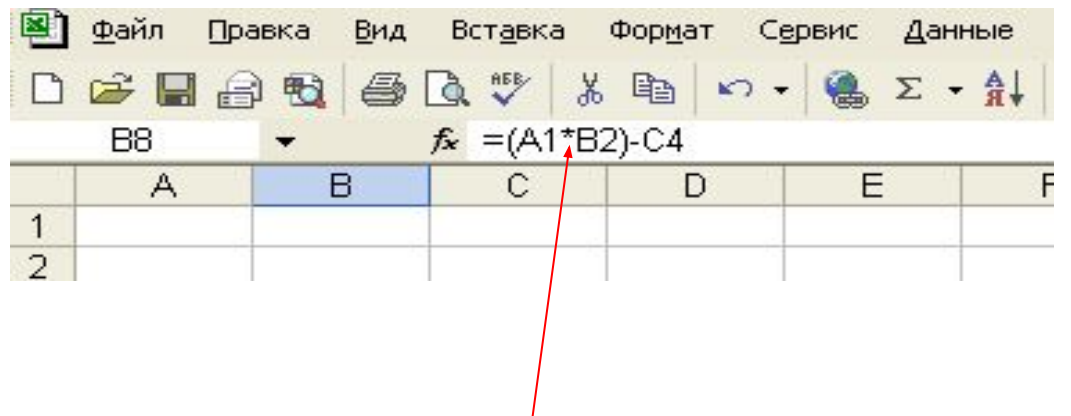

*3 способ* Строка формул

Строка формул

## Выделение

 *Ячейки* - щелкнуть по ячейке левой клавишей мыши.

 *Строки* - щелкнуть по номеру строки. *Столбца* - щелкнуть по имени

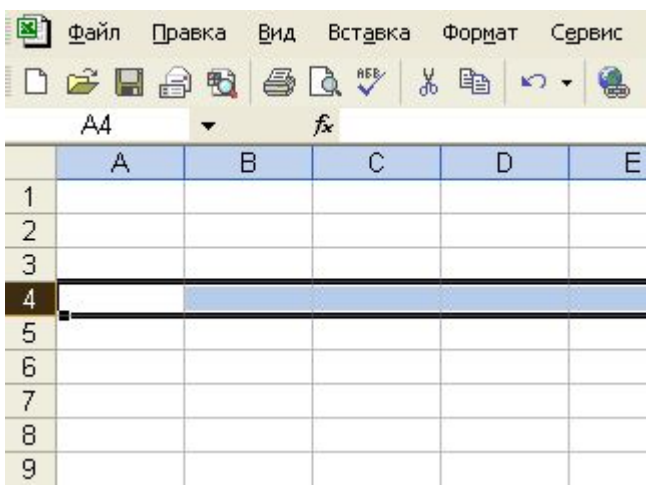

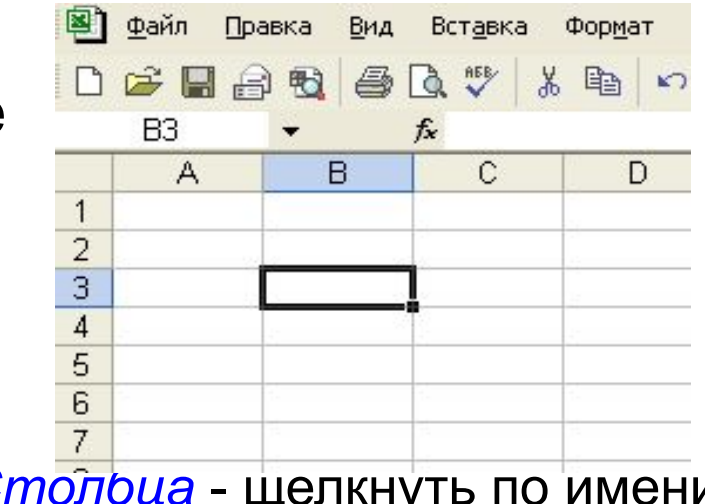

столбца.

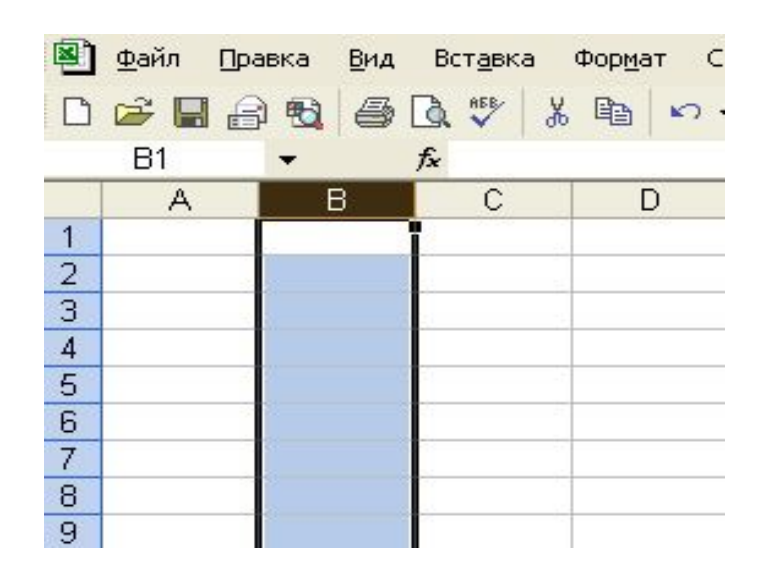

## Выделение

• Диапазона щелкнуть по первой ячейке диапазона (курсор внутри ячейки), затем, удерживая нажатой левую кнопку, протянуть указатель мыши к последней ячейке диапазона.

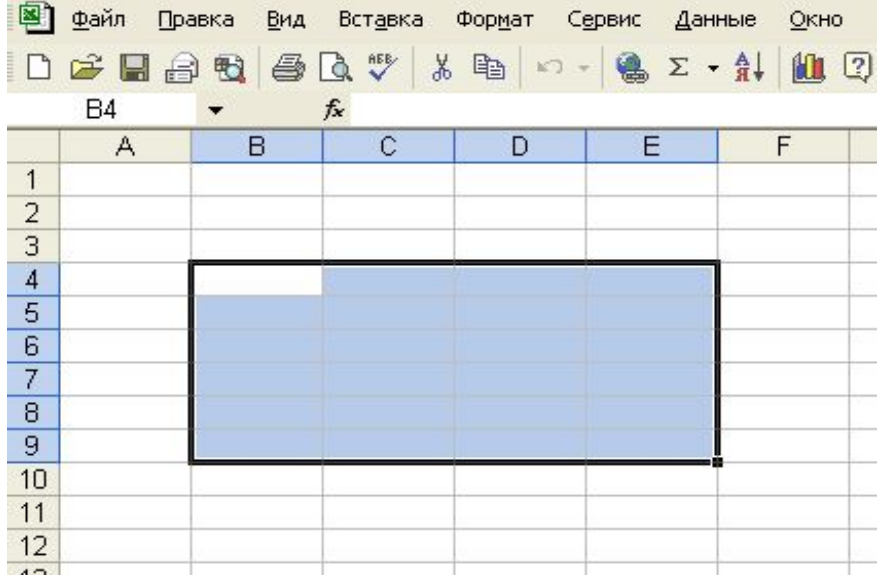

## Выделение

- *• Листа* нажать кнопку, находящуюся в левом верхнем углу на пересечении заголовков столбцов и строк.
- *• Коллекцию ячеек*

(диапазонов, столбцов, строк, листов) - щелкнуть первую ячейку (диапазона, столбца, строки, листа), затем, удерживая нажатой клавишу **<Ctrl>**, выделить последующие ячейки (диапазоны, столбцы, строки, листы).

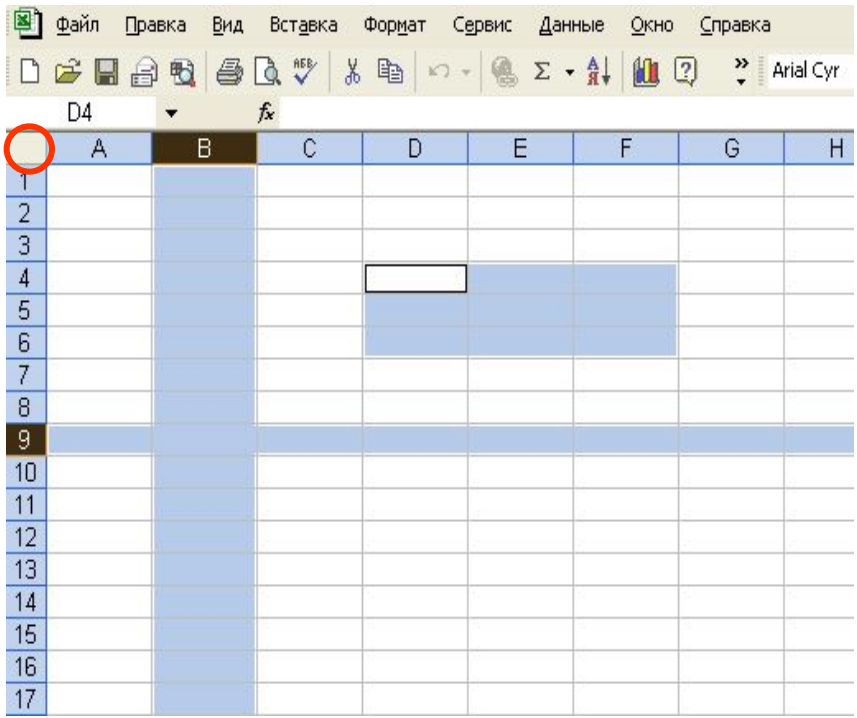

# Вставка строк и столбцов

В меню **Вставка** команда **Строки (Столбцы)**.

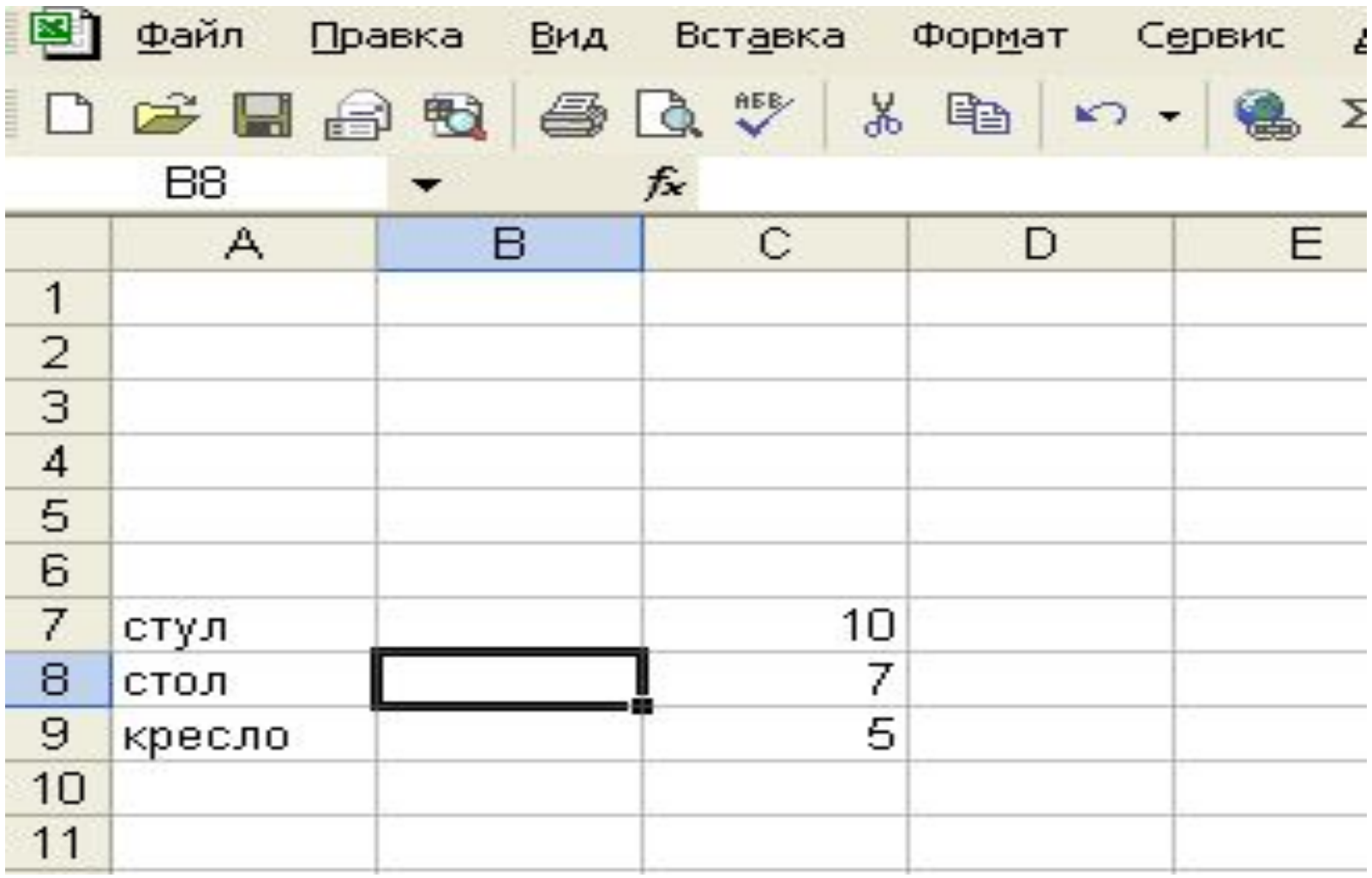

## Вставка ячеек

#### В меню **Вставка** команда **Ячейки**.

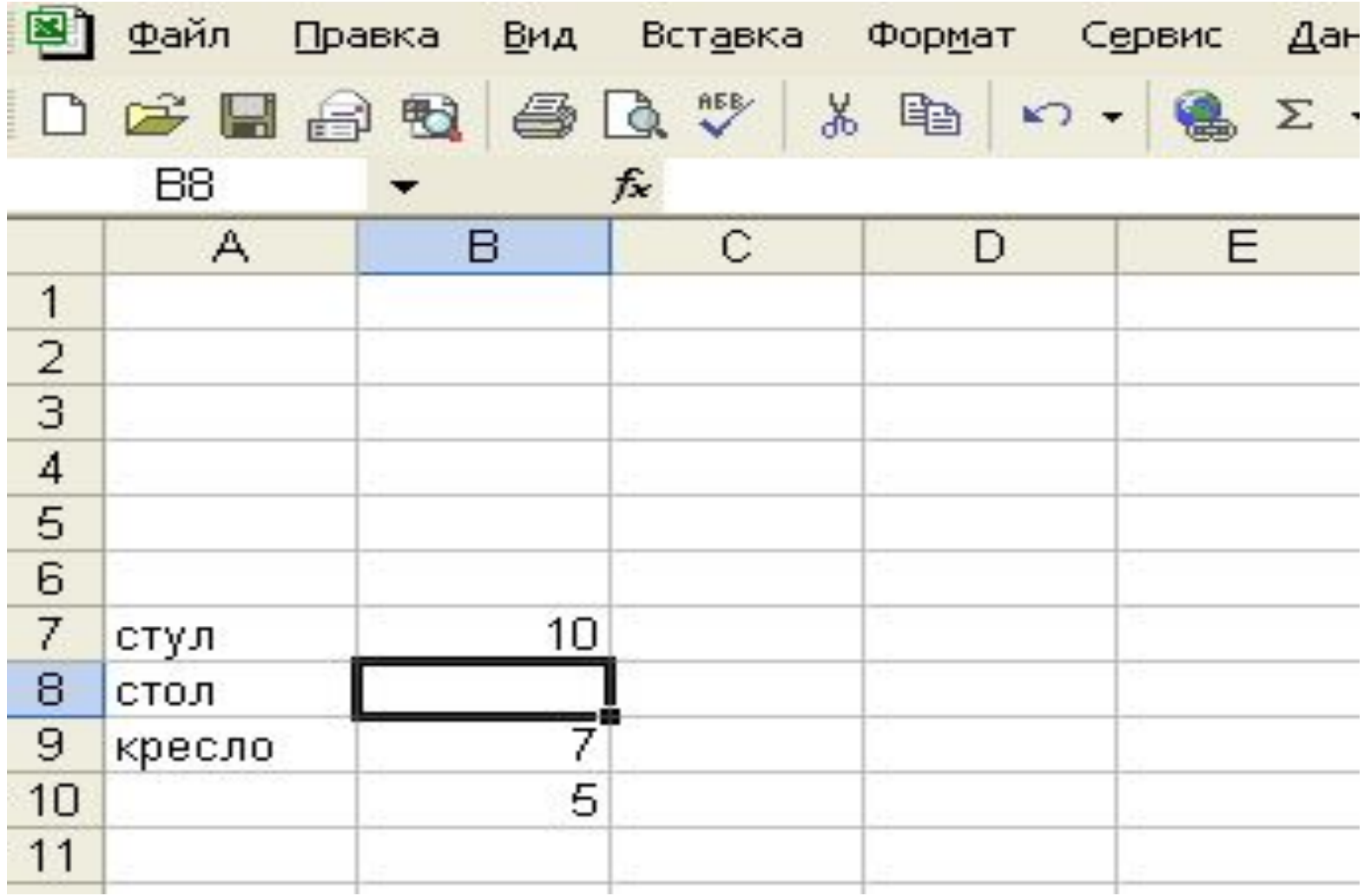

## Удаление ячеек, строк и столбцов В меню **Правка** команда **Удалить**

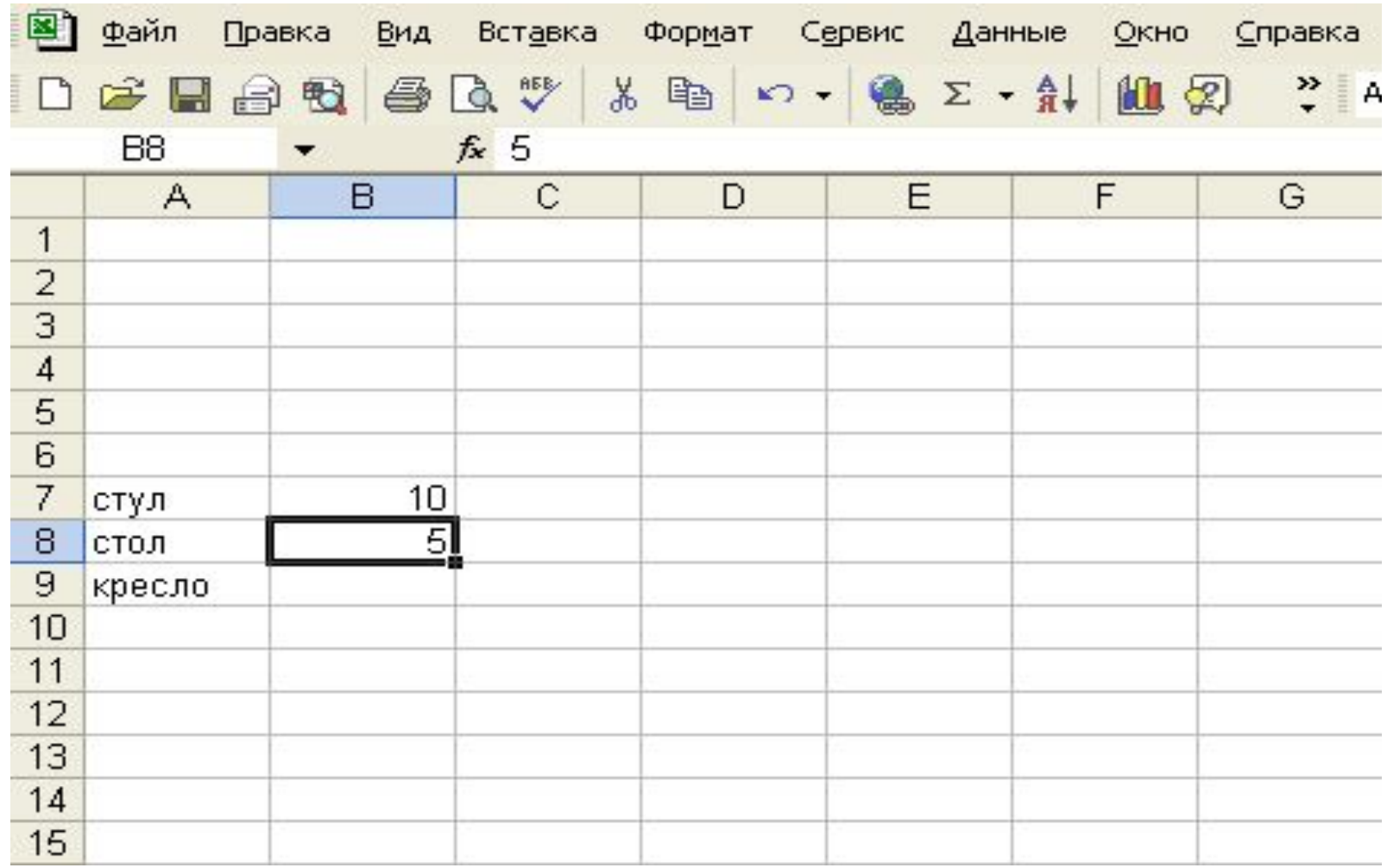

## Форматирование В меню **Формат** команда **Ячейки**

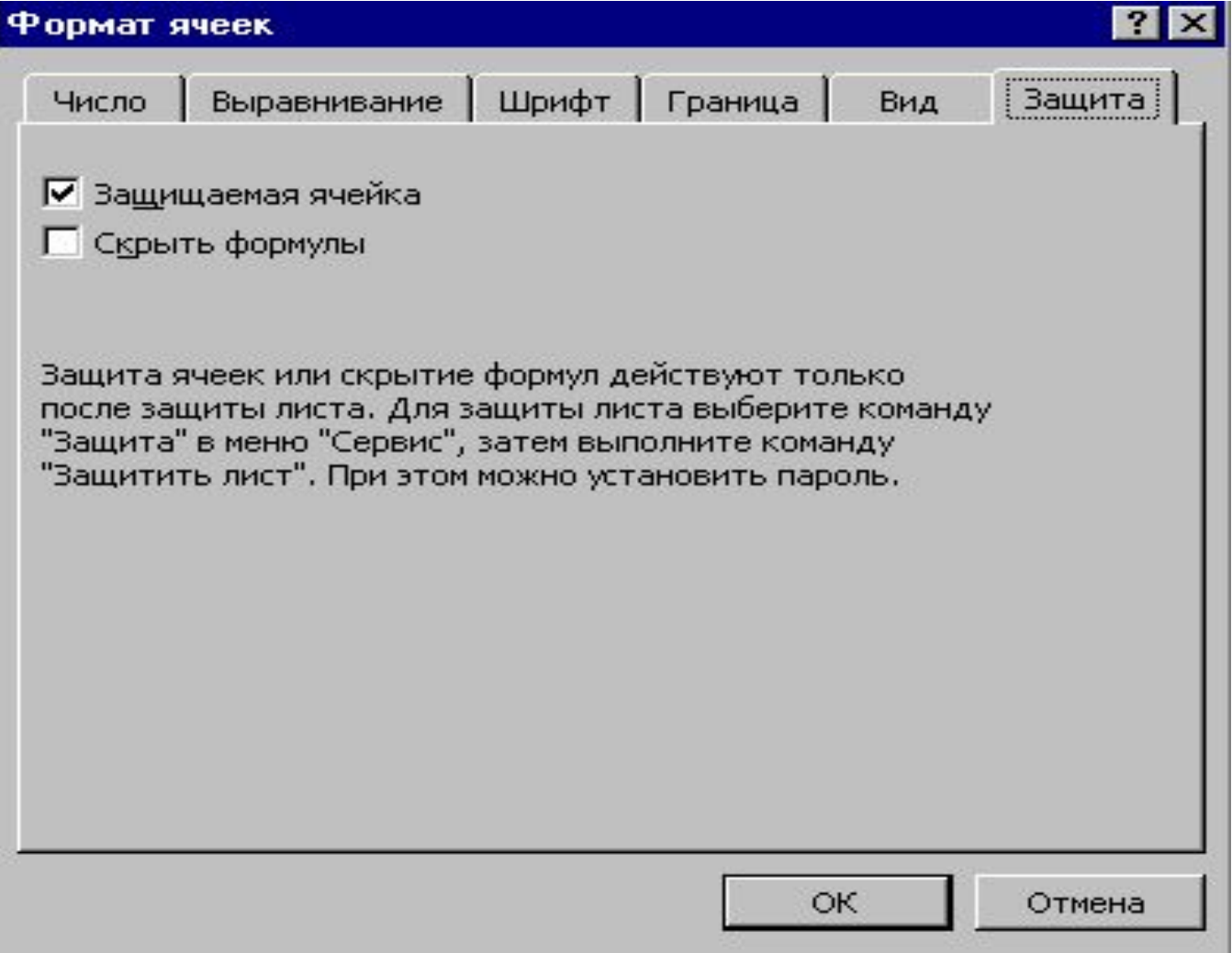

## Защита ячеек

*Установка защиты* В меню **Сервис** команда **Защита**

*Снятие защиты* В меню **Сервис**

 команда **Защита**/**Снять защиту**

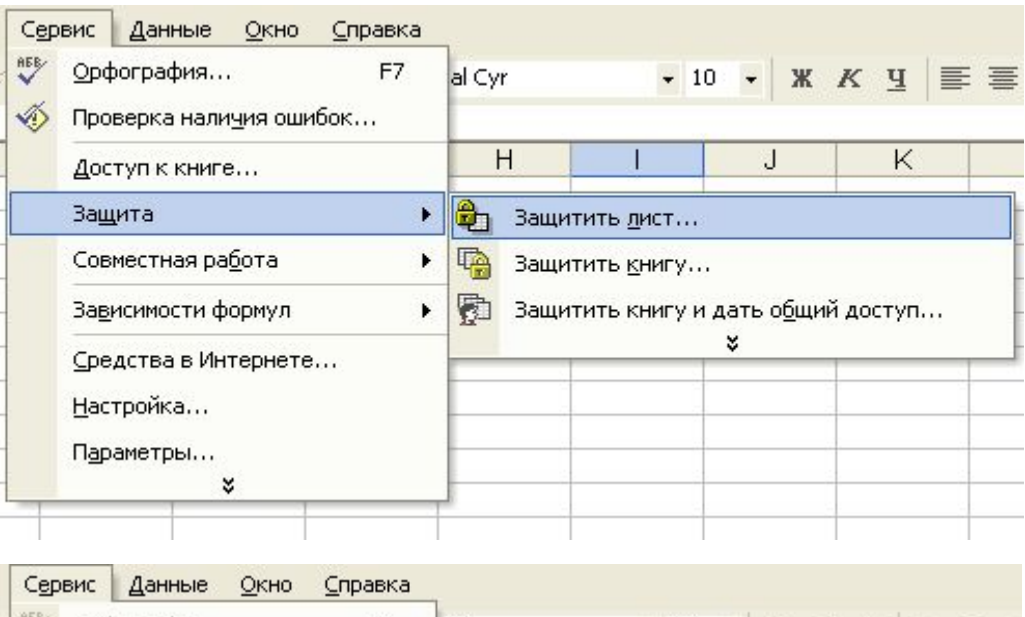

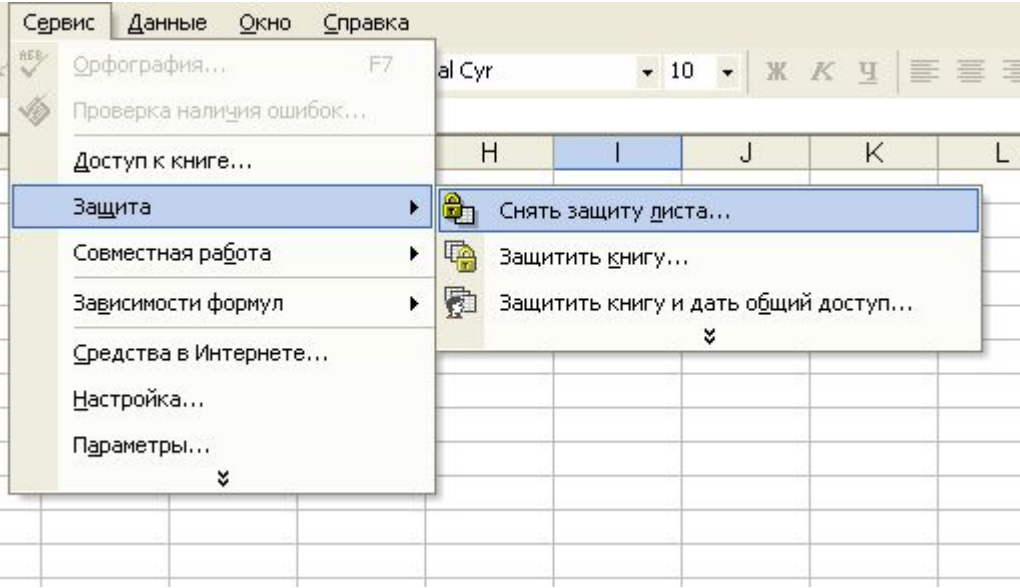

Графическое представление данных

*Мастер диаграмм -* это серия диалоговых окон, позволяющих создать новую диаграмму или отредактировать уже существующие.

*Диаграмма*- это средство графического представления количественной информации, предназначенной для сравнения значений величин или нескольких значений одной величины.

## Примеры диаграмм

Сын Дочь Папа Мама 20 40 60  $\boldsymbol{0}$ 

Диаграмма возраста

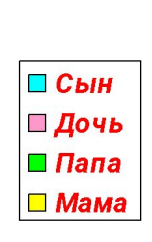

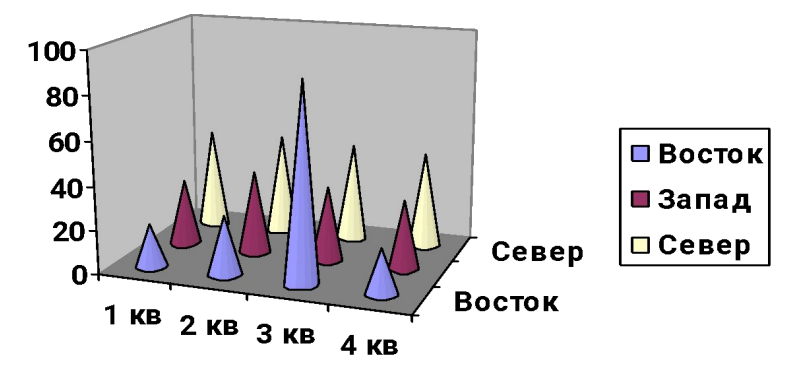

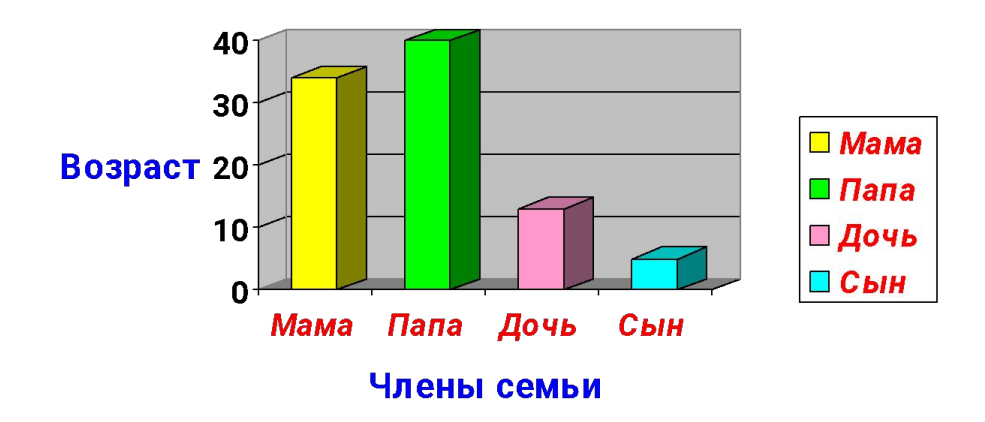

## Примеры диаграмм

#### Диаграмма возраста

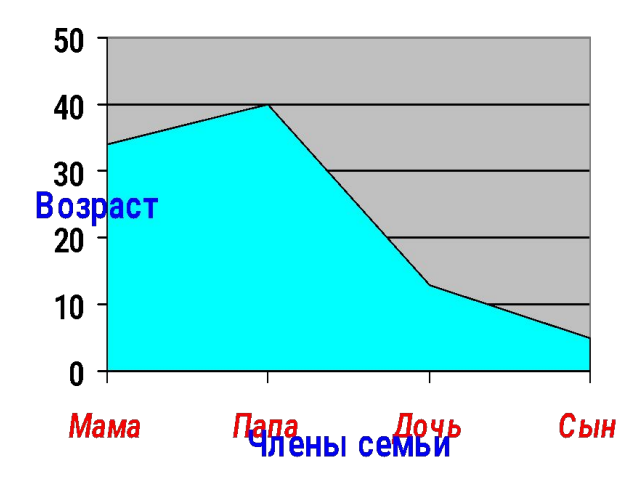

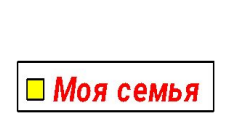

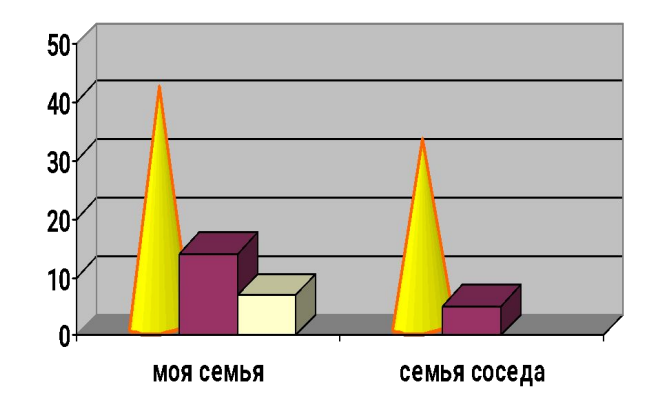

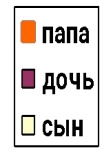

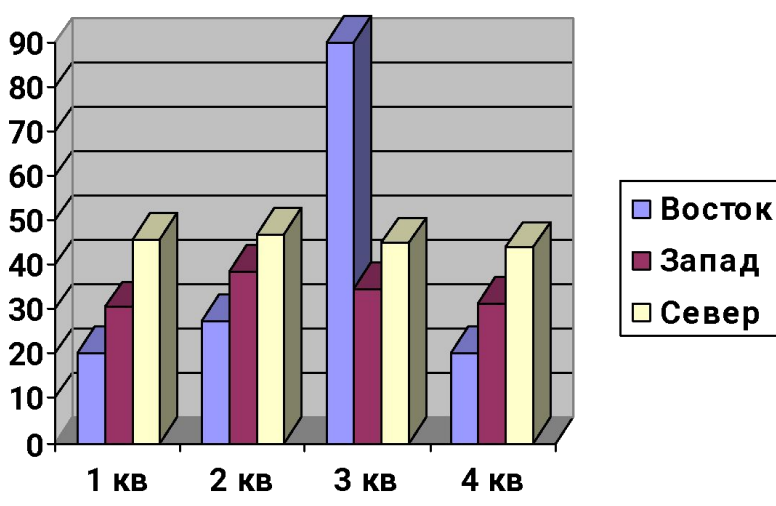

# Типы диаграмм

- 1. Гистограмма. 9. Поверхность.
- 
- 
- 
- 5. Точечная. Коническая,
- 
- 2. Линейчатая. 10. Пузырьковая.
- 3. График. 11. Биржевая.
- 4. Круговая. 12. Цилиндрическая,

- 6. Кольцевая. пирамидальная.
- 7. Диагр. с областями 13. Объемная.
- 8. Лепестковая. 14. Нестандартная.

## 1.Гистограмма служит для сравнения между элементами

 $\blacksquare$ папа

■ дочь

□сын

- Особенности.
- Элементы располагаются в виде вертикальных полос различной длинны в зависимости от количественного вклада.

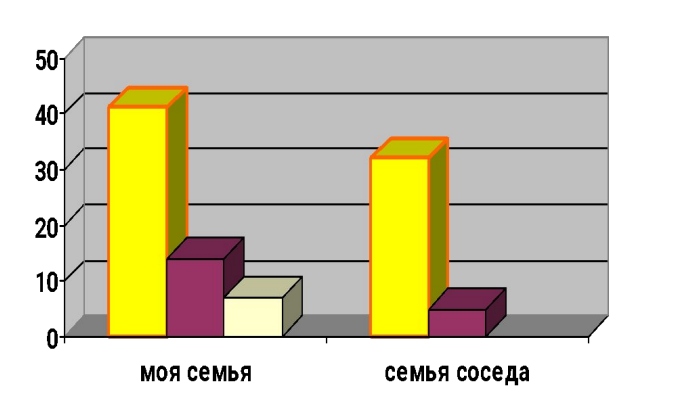

#### Диаграмма возраста

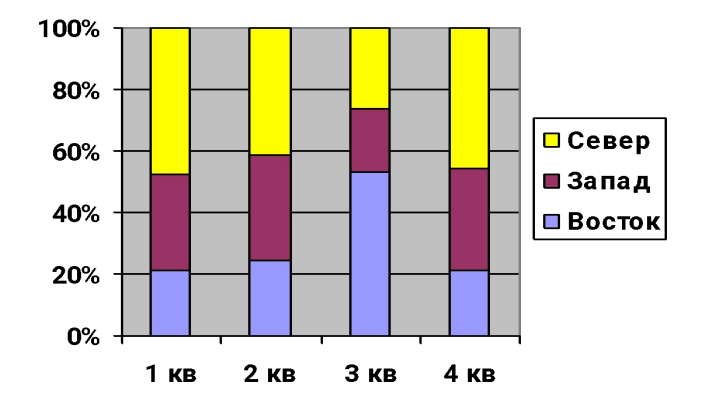

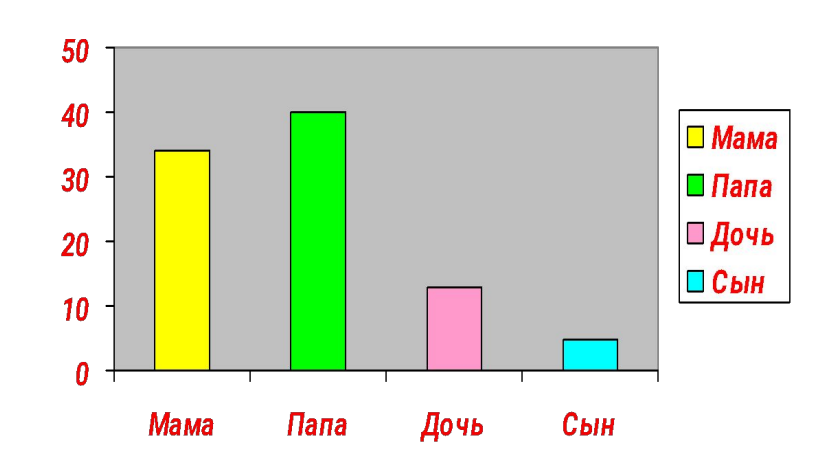

## 2.Линейчатая служит для сравнения между элементами

- Особенности.
- Элементы располагаются в виде вертикальных полос различной длинны в зависимости от количественного вклада.

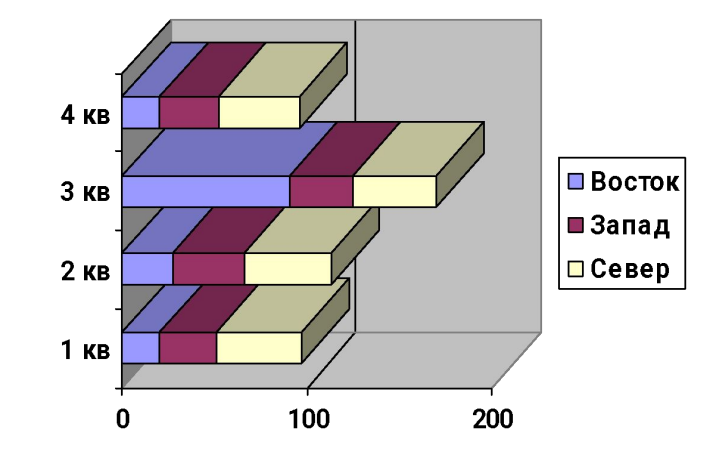

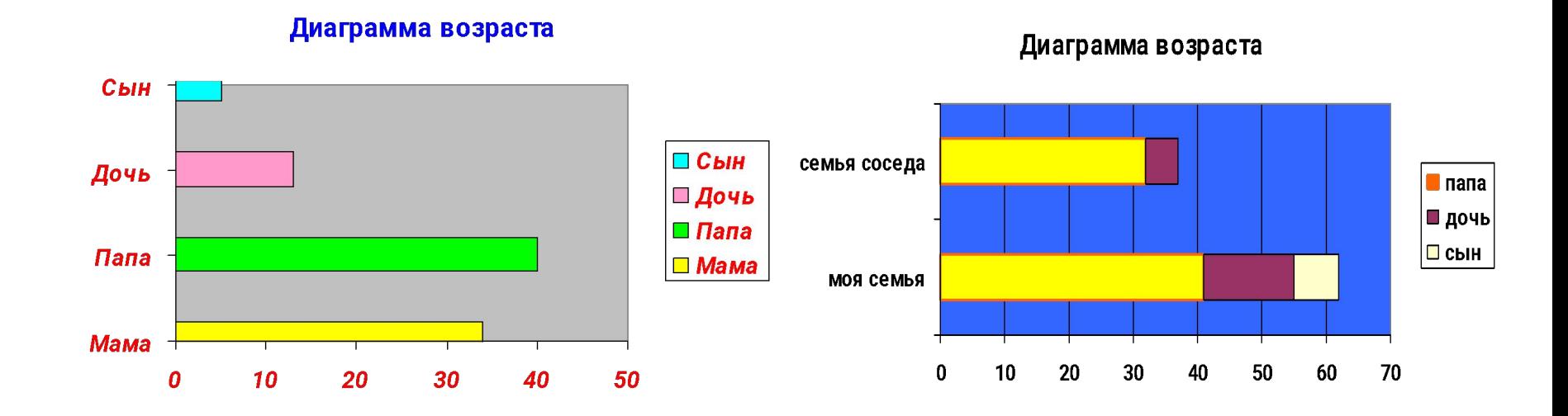

### 3.График.В диаграммах этого типа подчеркивается период и степень изменения.

- Особенности.
- Диаграммы в виде графика.

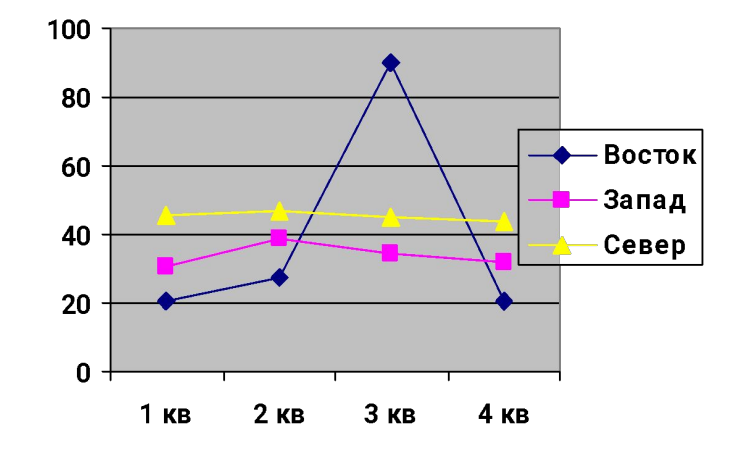

 $\blacksquare$ папа

■дочь

 $\Box$  CbIH

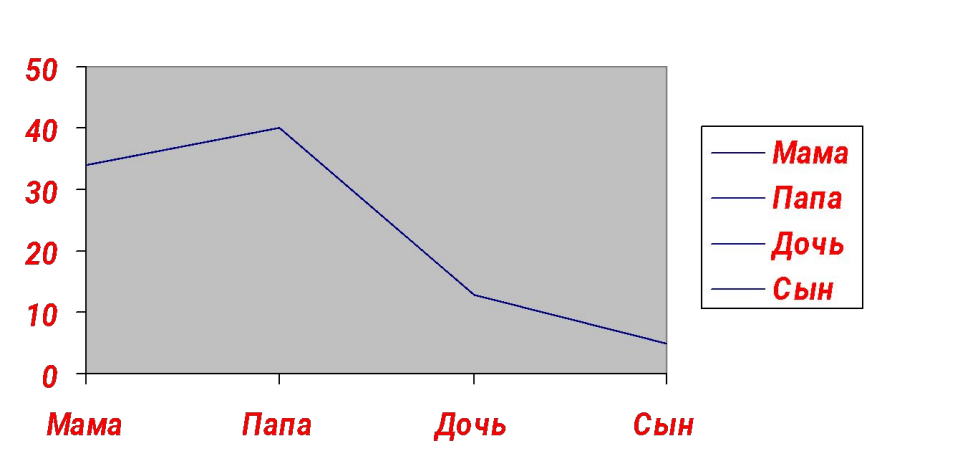

Диаграмма возраста

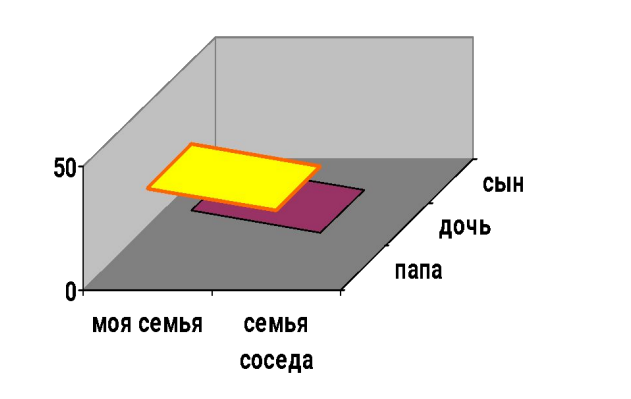

## 4.Круговая диаграмма показывает отношение частей к целому

- Особенности.
- В такую диаграмму можно включить только одну серию данных ,поэтому сфера их применения не так широка, как у других диаграмм.

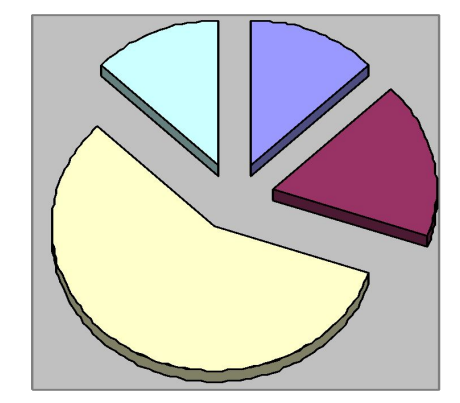

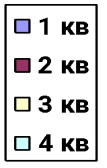

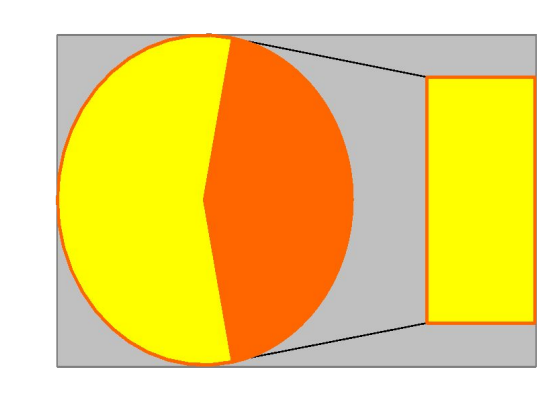

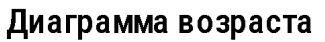

<mark>⊐</mark> моя семья ] семья соседа

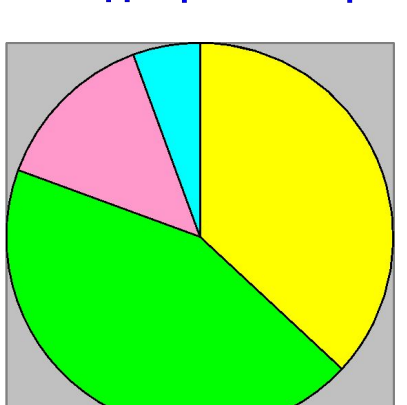

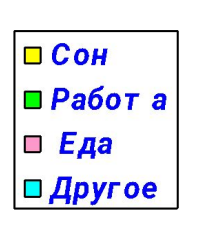

5.Точечная диаграмма(диаграмма разброса) наглядно показывает зависимости или связи между переменными

- Особенности.
- Похожа на тип график. Служит для нанесения значений на координатной плоскости.

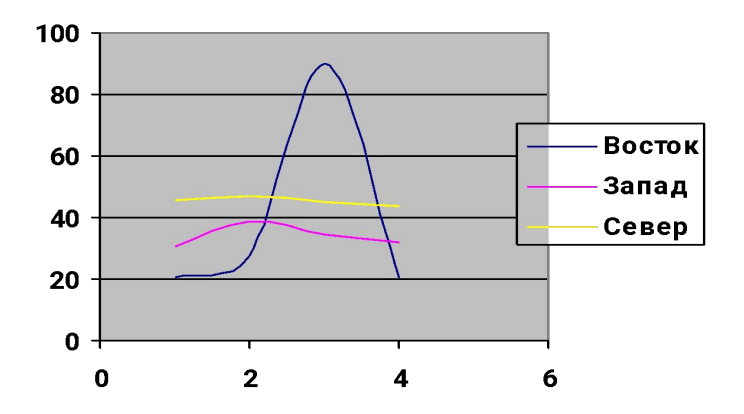

Диаграмма возраста

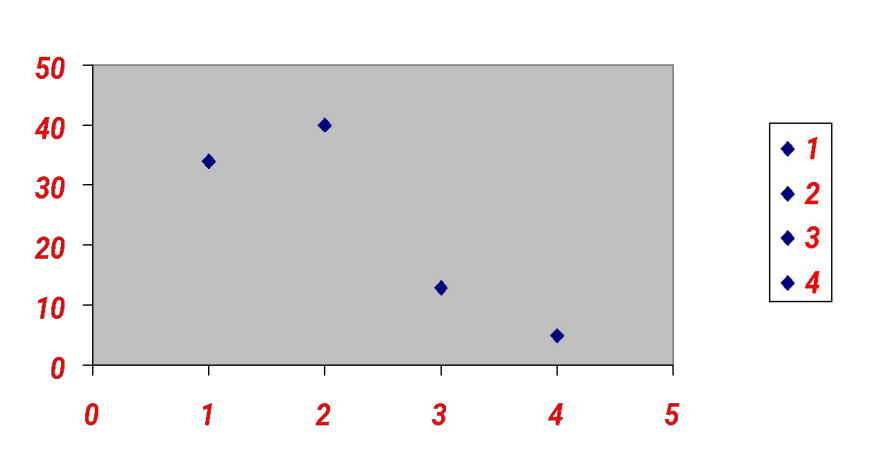

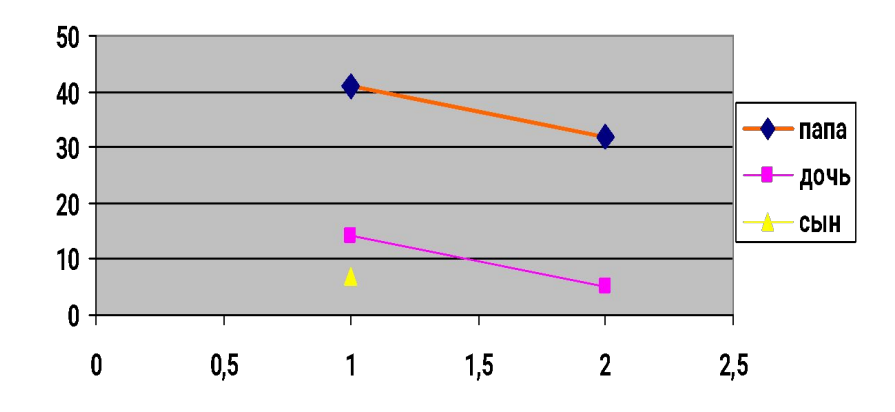

### 6.Кольцевая диаграмма показывает отношение частей к целому

- Особенности.
- В такую диаграмму можно включить только одну серию данных ,поэтому сфера их применения не так широка, как у других диаграмм.

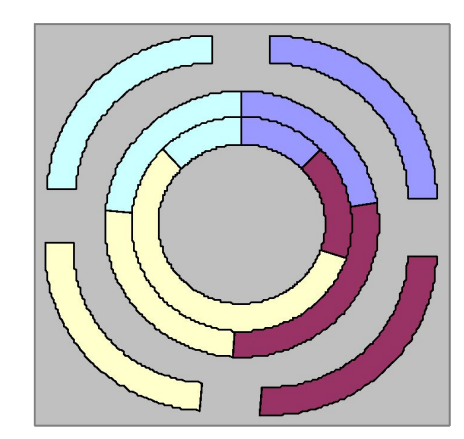

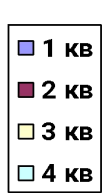

Диаграмма возраста

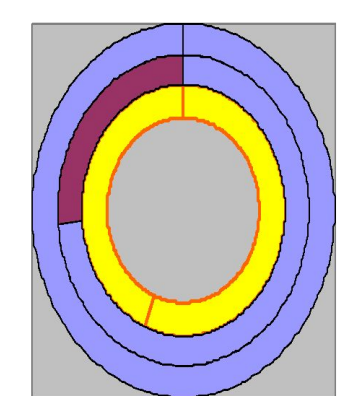

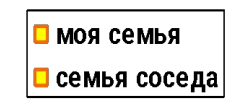

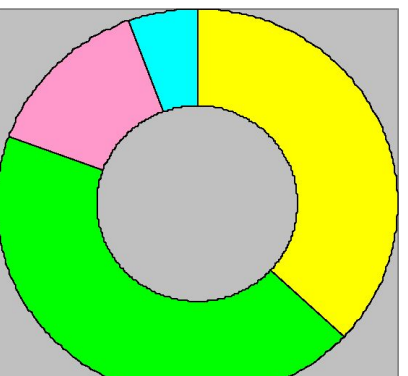

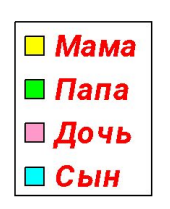

### 7.Диаграмма с областями показывает изменения

в относительных значениях для множества серий в течение некоторого времени

- Особенности.
- Подчеркивают различия и количественные изменения ,появляющиеся с течением времени.

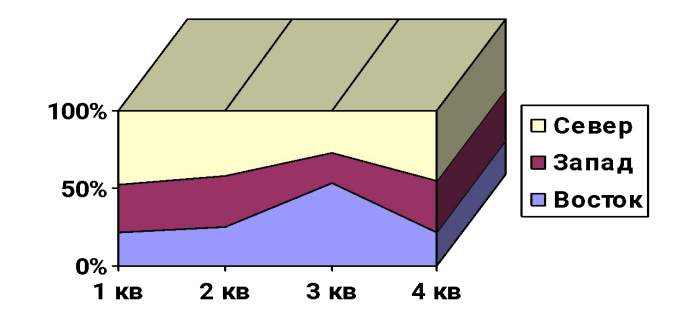

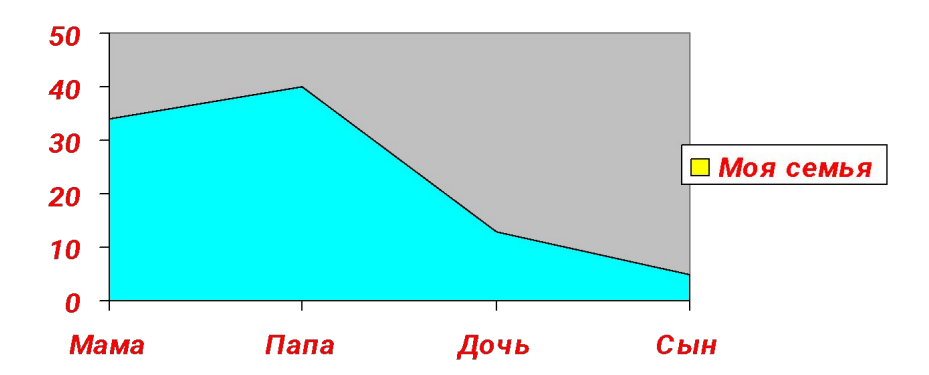

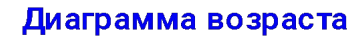

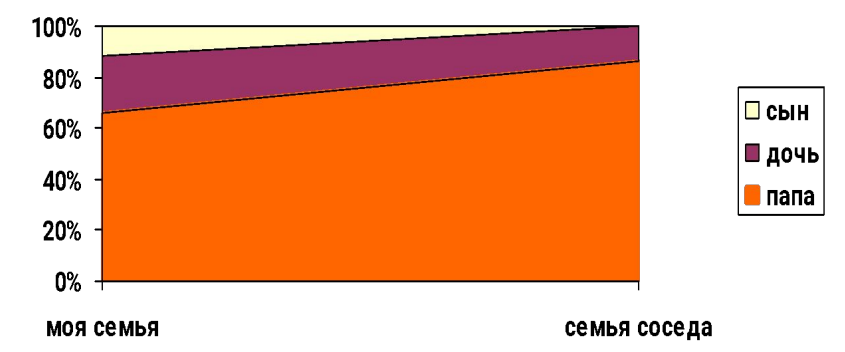

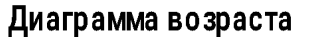

8.Лепестковая показывает изменения в относительных значениях для множества серий в течение некоторого времени

- Особенности.
- Подчеркивают различия и количественные изменения ,появляющиеся с течением времени.

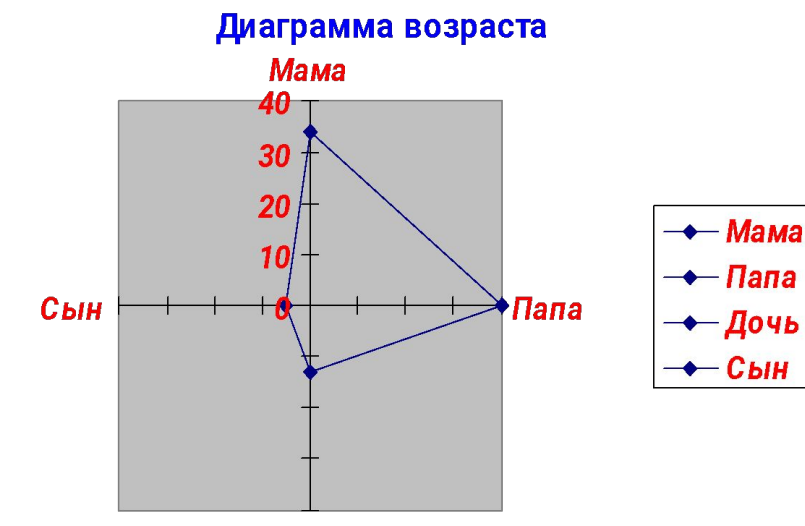

П.,,,

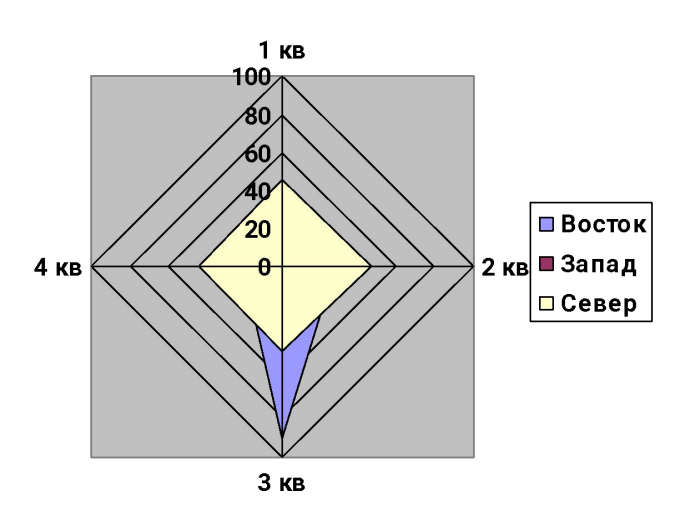

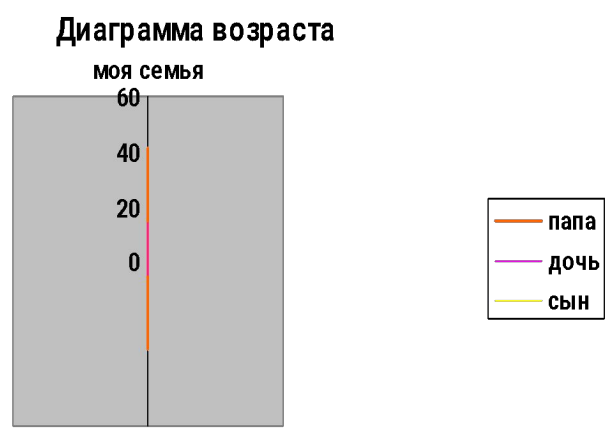

CAMES COCARS

## 9.Поверхность отображает изменение значений по двум измерениям в виде поверхности

- Особенности.
- Имеет несколько уровней , каждый из которых выделяется своим цветом.

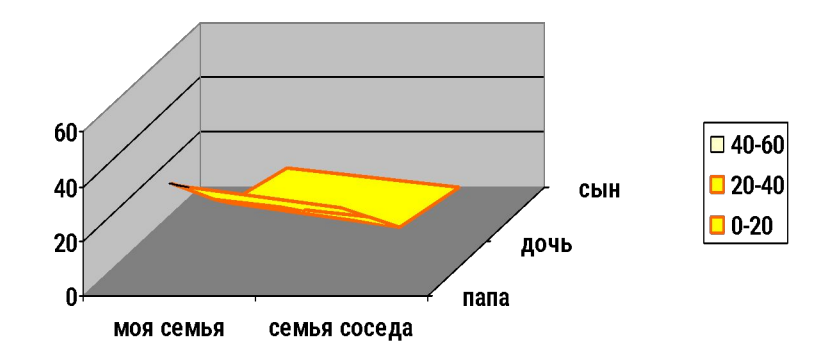

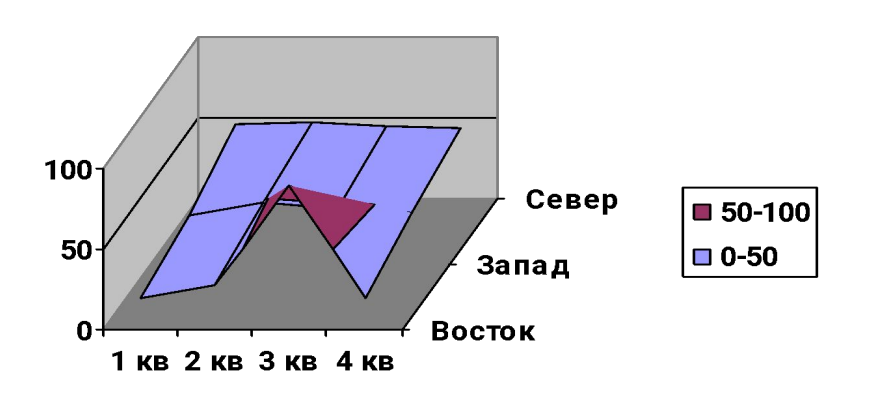

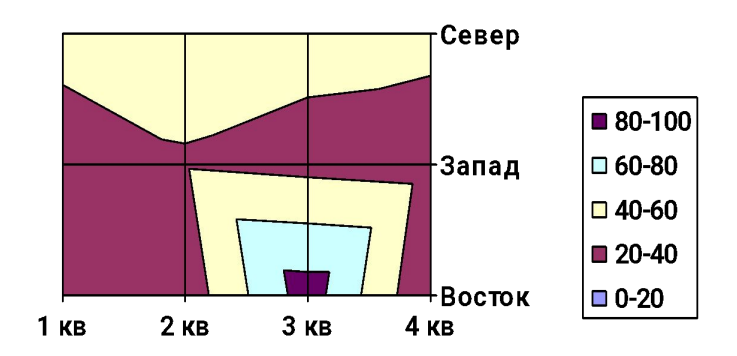

## 10.Пузырьковая служит для нанесения значений на координатной плоскости

- Особенности.
- Помимо координат точки вводится третья величина, которая отображает размер пузырька на плоскости

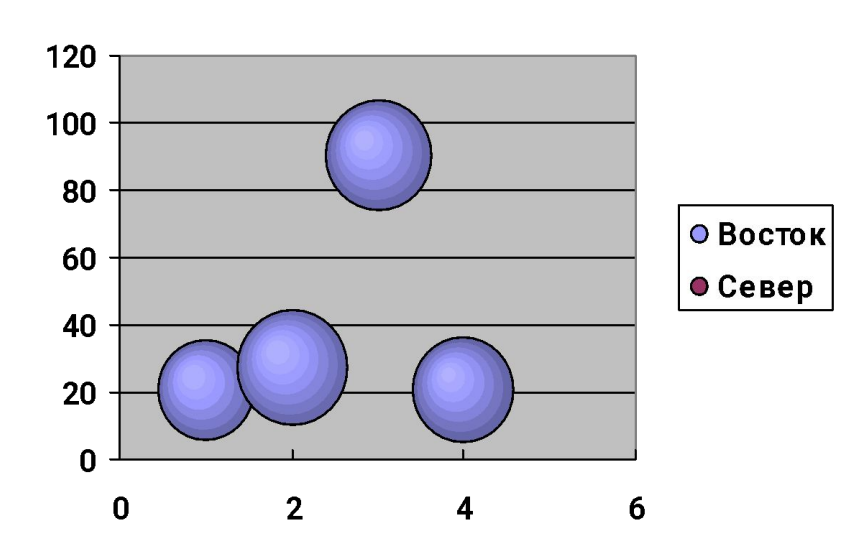

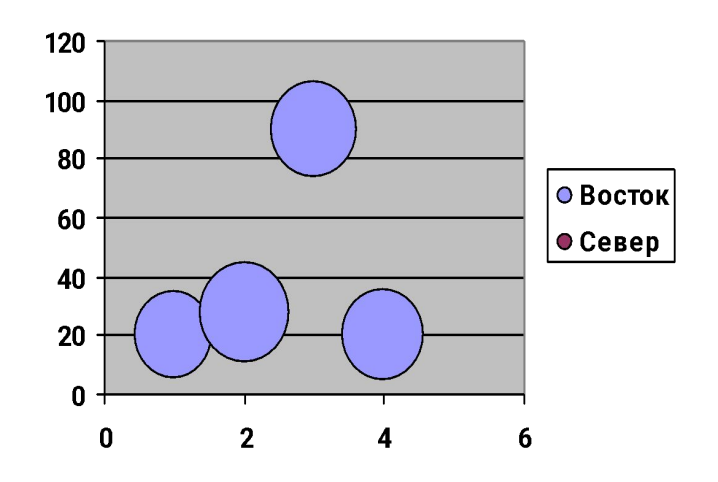

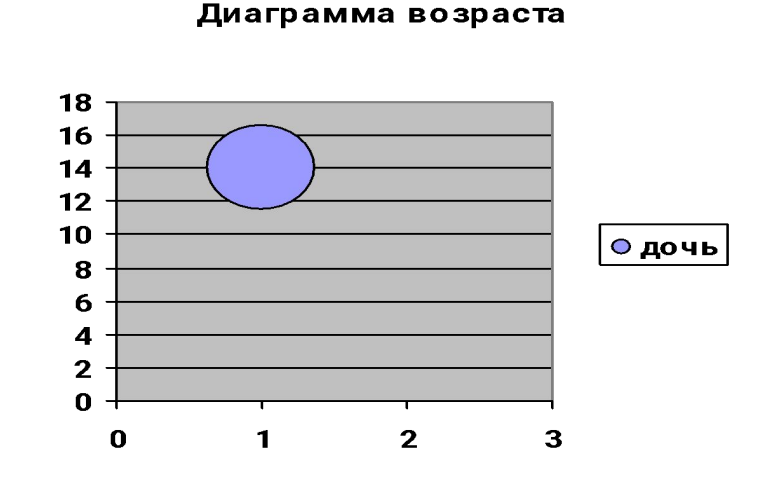

### 12.Цилиндрическая,коническая, пирамидальная. Эти типы представляют собой гистограммы со столбцами соответственно в виде цилиндров, конусов, пирамид.

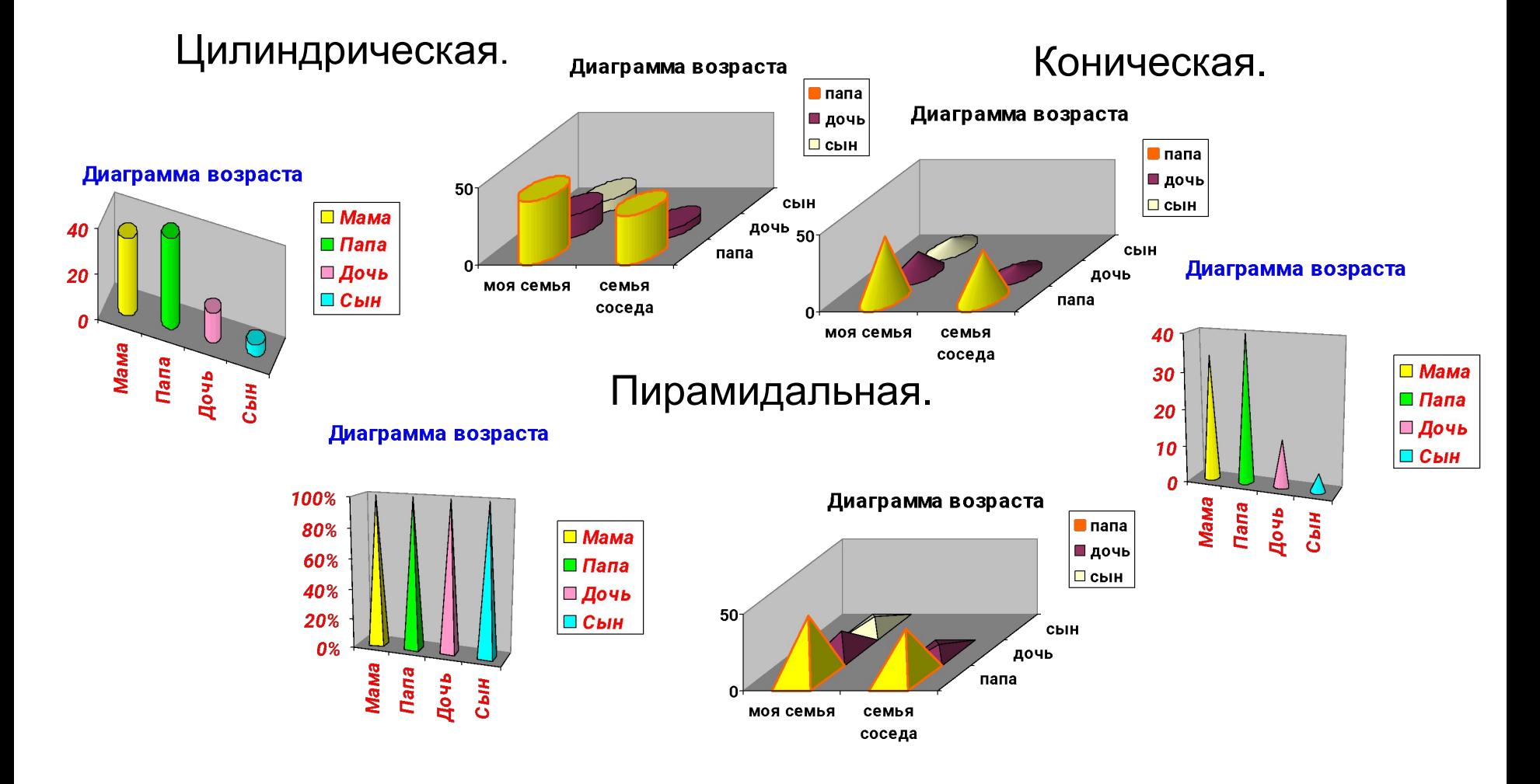

### 13.Объемные разновидности диаграмм позволяют представить данные в перспективе.

- Особенности.
- Их типы дублируют уже рассмотренные типы двумерных диаграмм

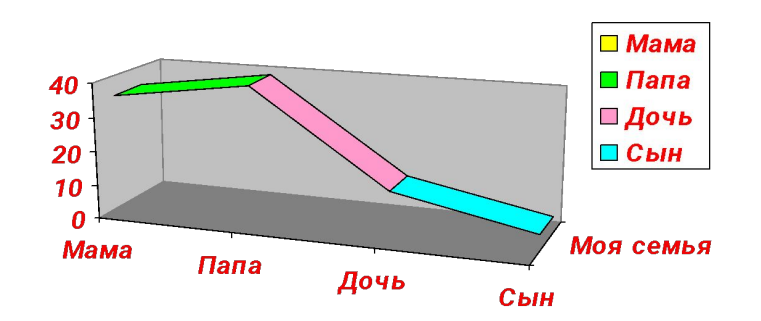

Диаграмма возраста

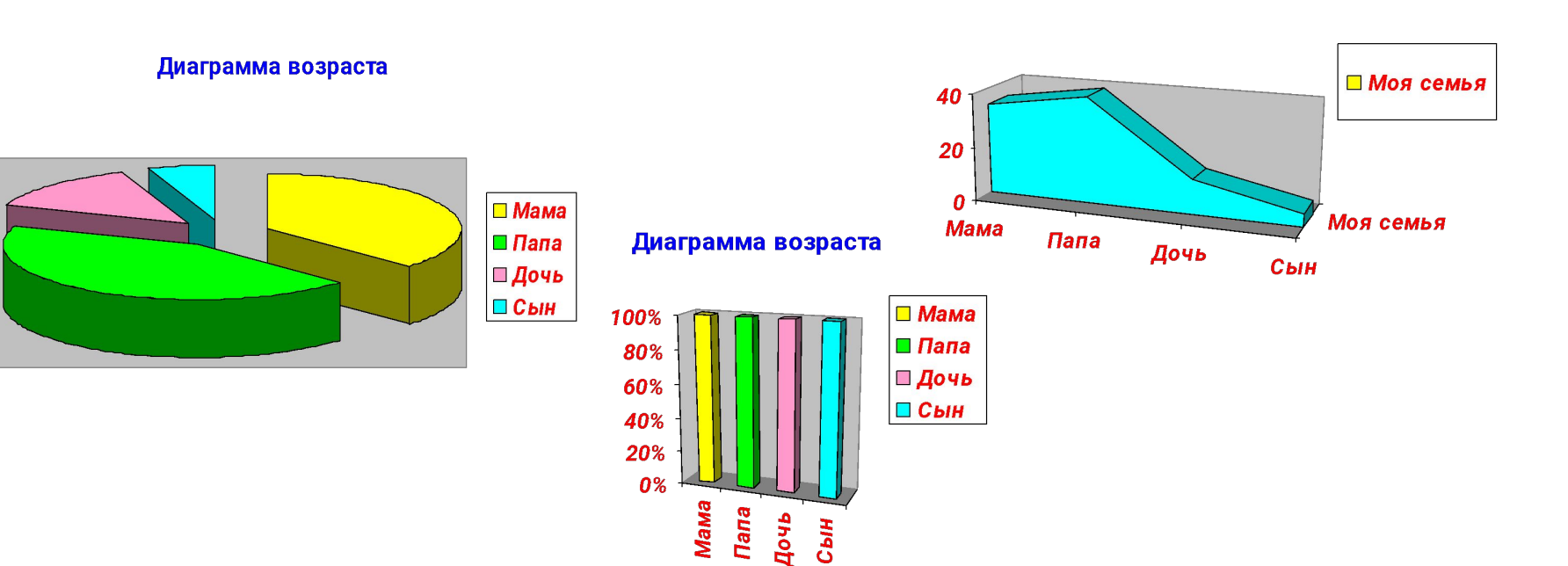

#### 14.Нестандартная может содержать несколько осей и представлять данные в различных форматах.

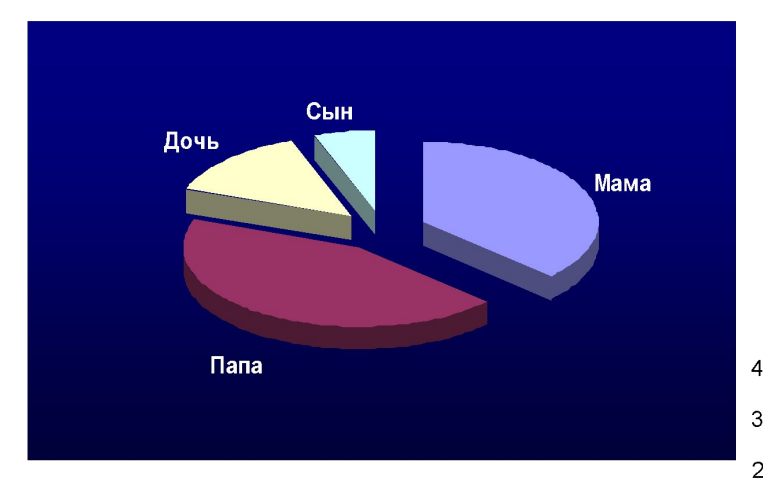

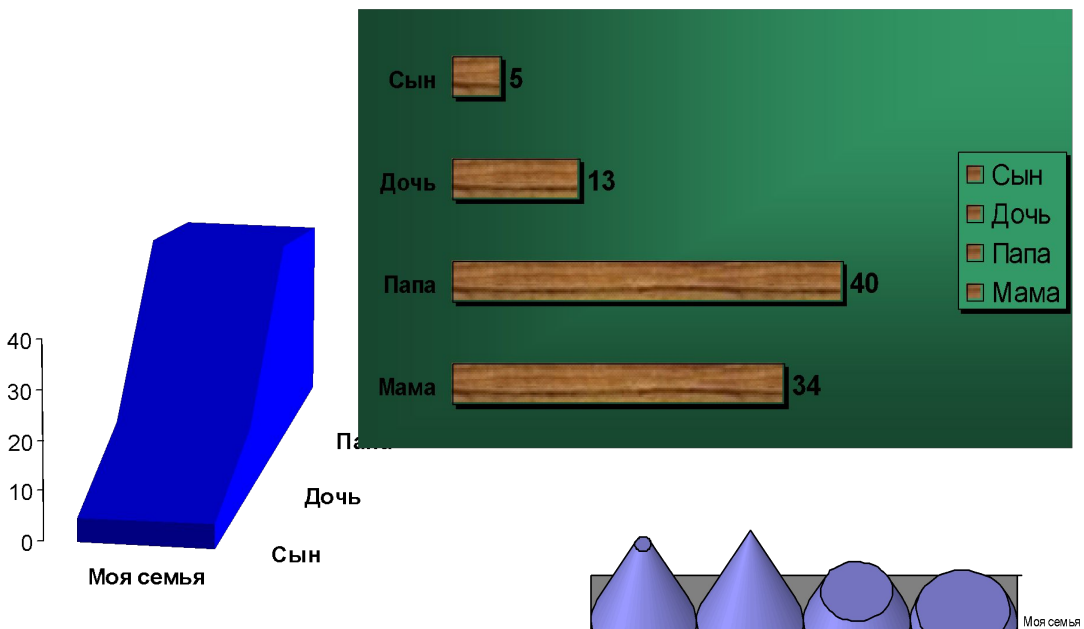

Мама

Папа

Дочь

Сын

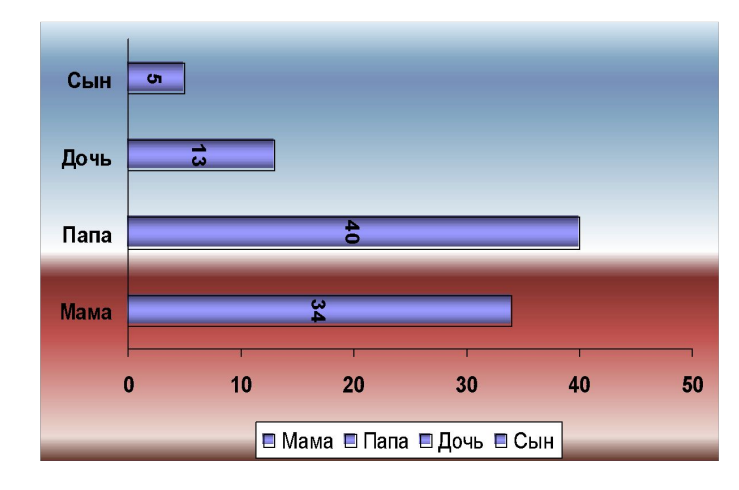

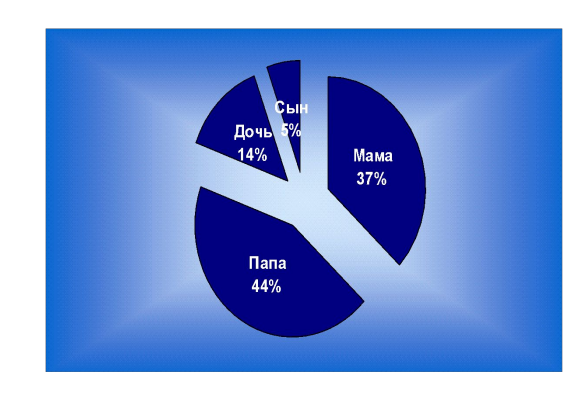

## Элементы диаграммы

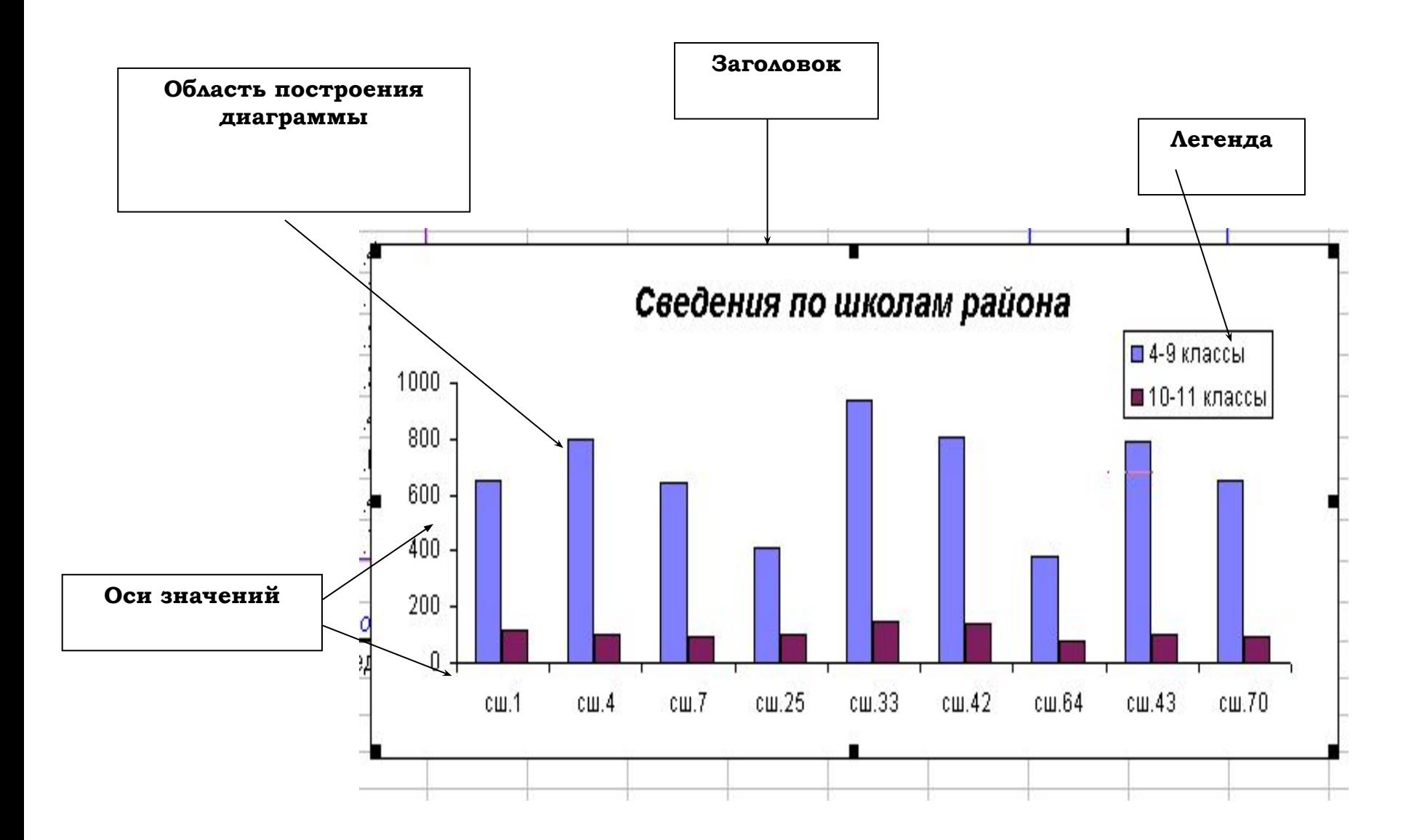

## Шаги создания диаграмм:

#### Познакомимся с работой мастера диаграмм (построение диаграммы).

#### На панели инструментов имеется значок Диаграммы.

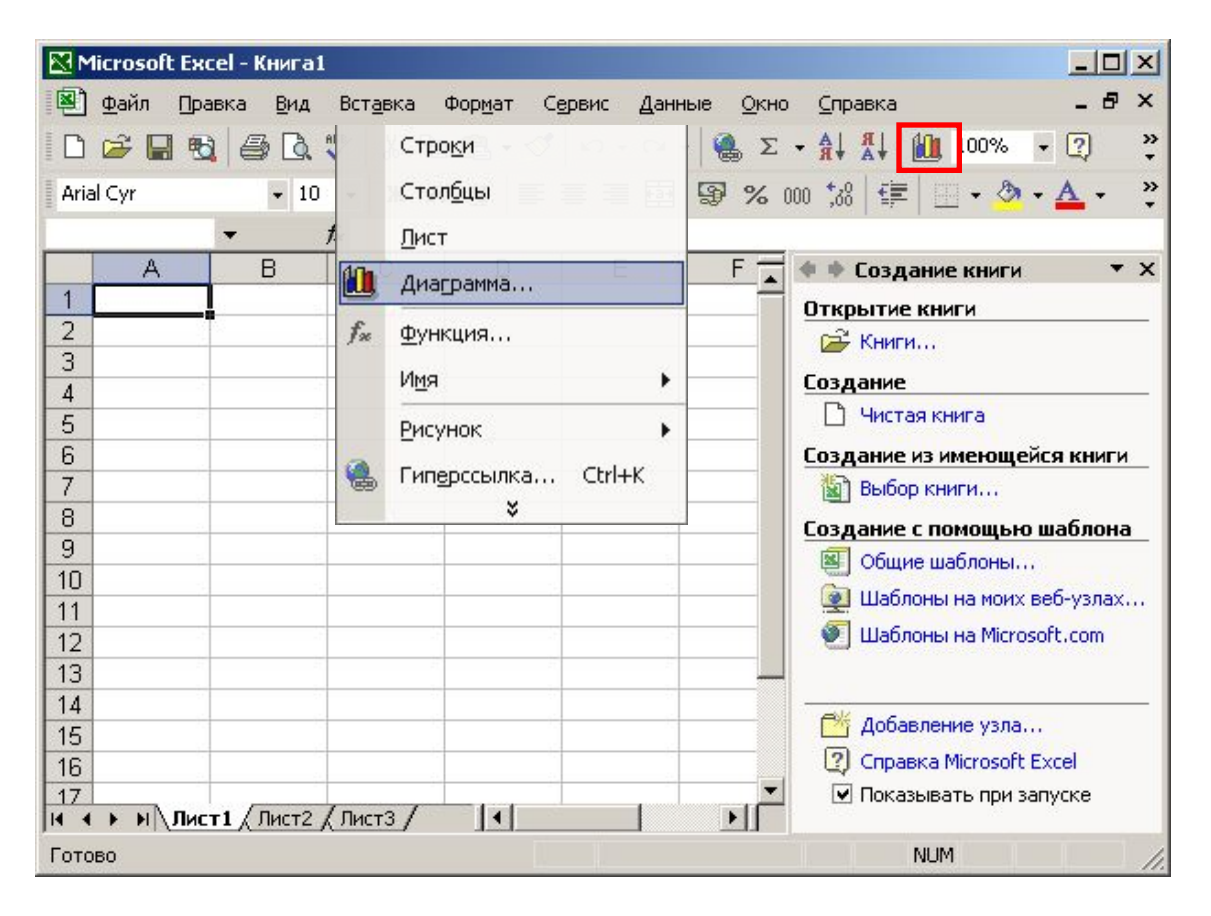

Если значок Диаграмм отсутствует, то выбираем пункт меню *Вставка-Диаграмма.*

## Пример создания гистограммы В меню **Вставка** команда **Диаграмма**.

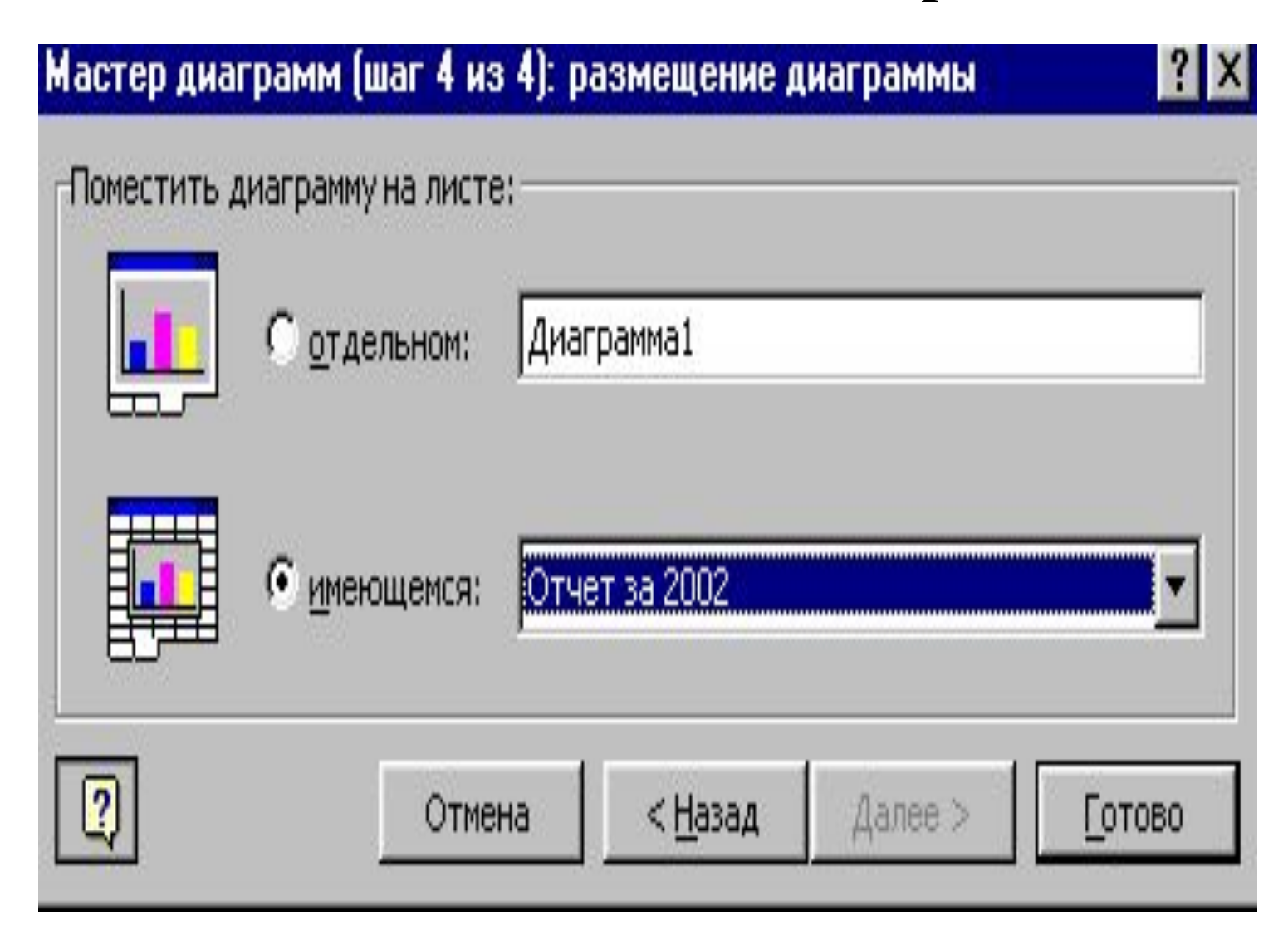

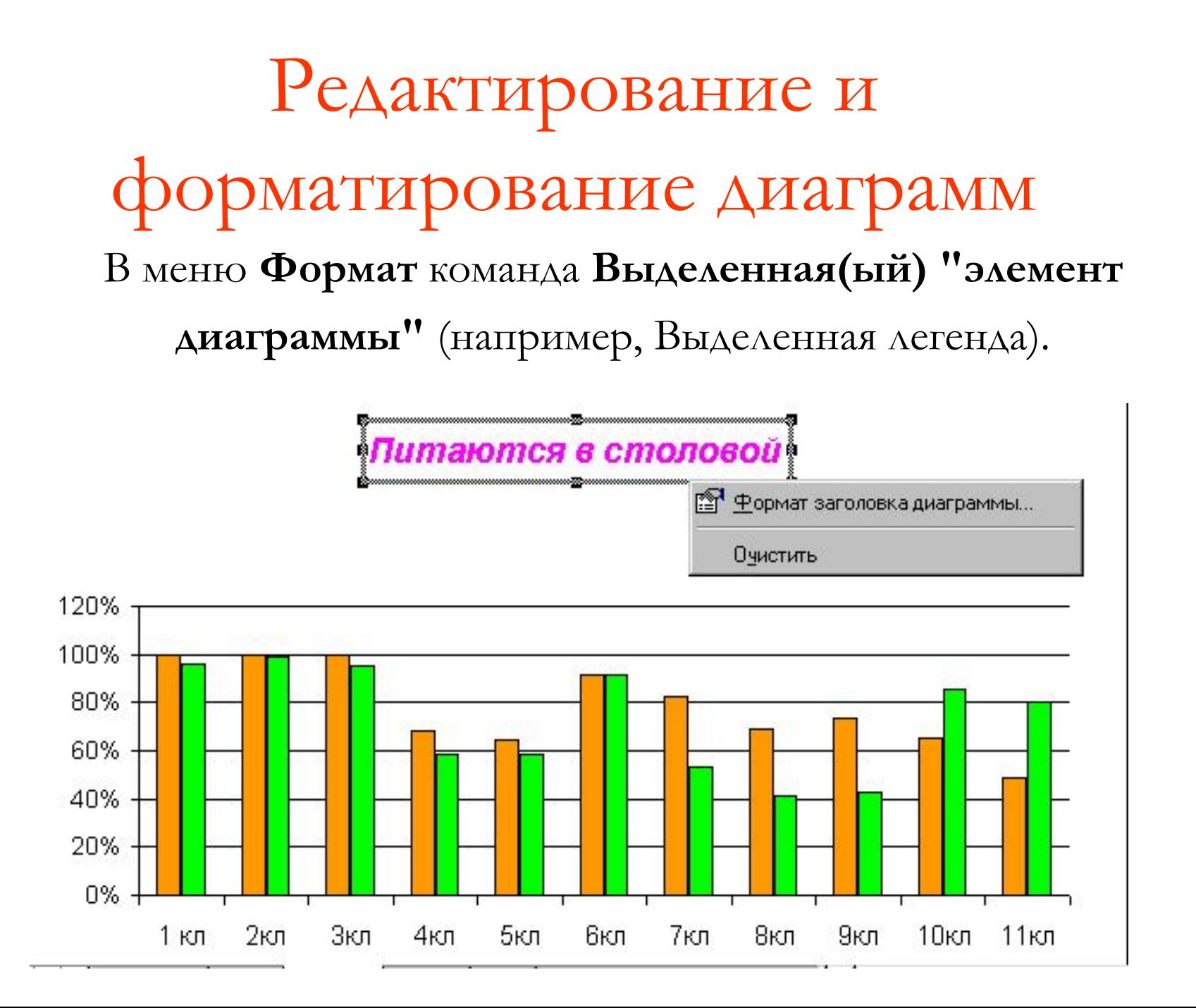

## Сортировка

• В ЭТ можно отсортировать данные ячеек по возрастанию или по убыванию, с помощью соответствующих кнопок на панели инструментов.

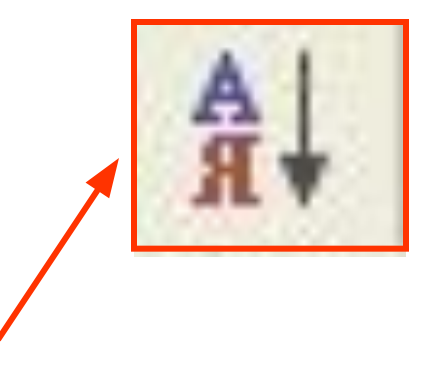

#### по возрастанию

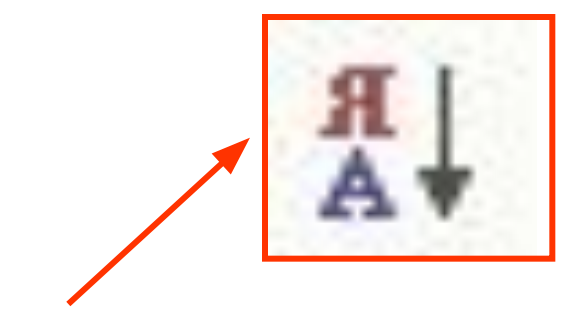

по убыванию

# Закрываем рабочую книгу

*1 способ* В меню **Файл** команда **Закрыть**

*2 способ* Кнопка с крестиком в правом углу окна (строка заголовка)

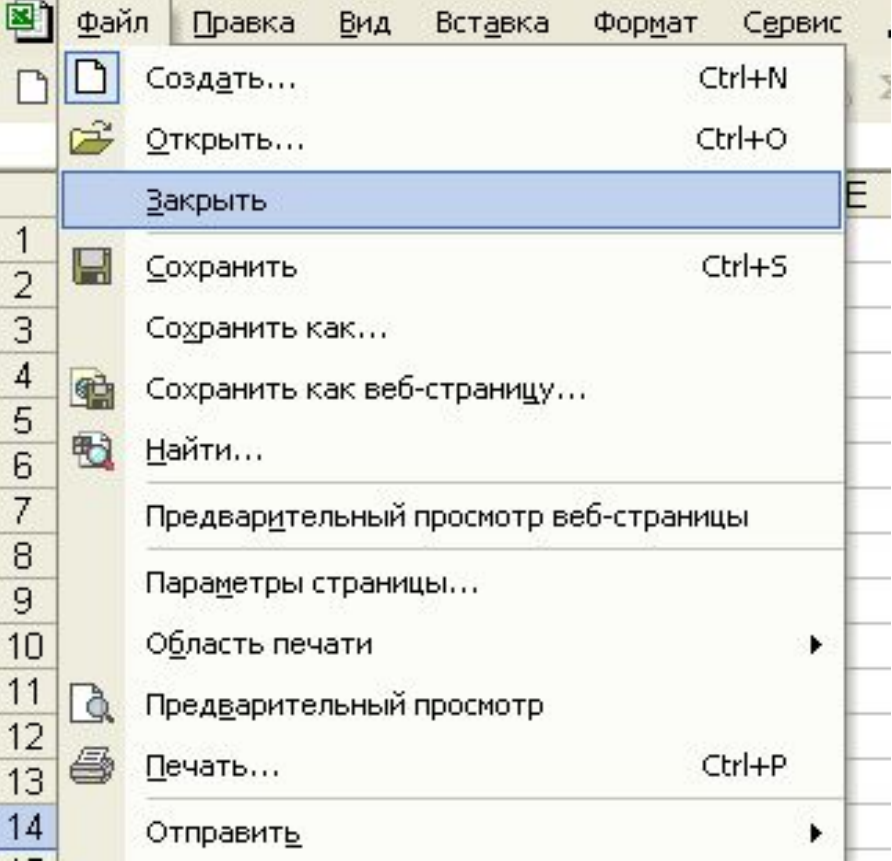

## Изменение количества листов в

#### книге

#### В меню **Сервис** команда **Параметры**

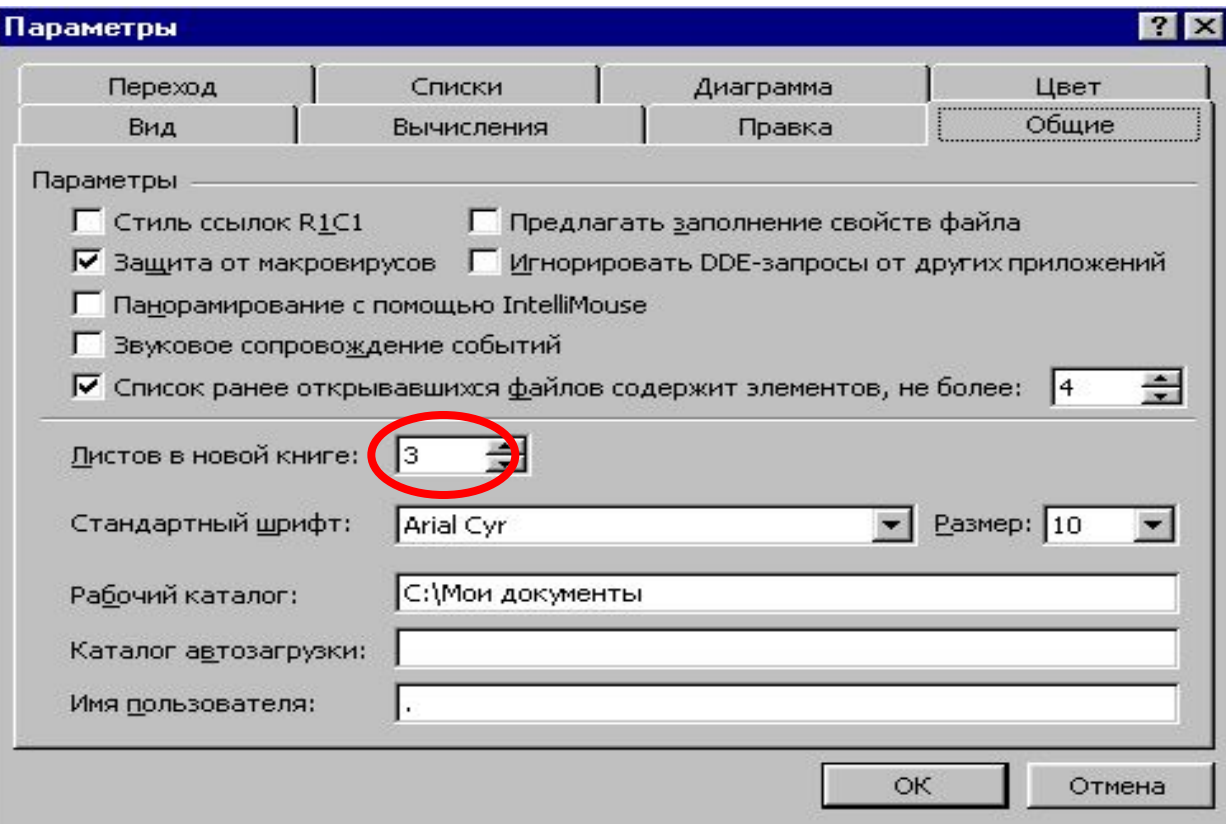

# Переименование листа

- *• 1 способ* В меню **Формат** команду **Лист/Переименовать**
- *• 2 способ* Двойной щелчок по ярлычку листа

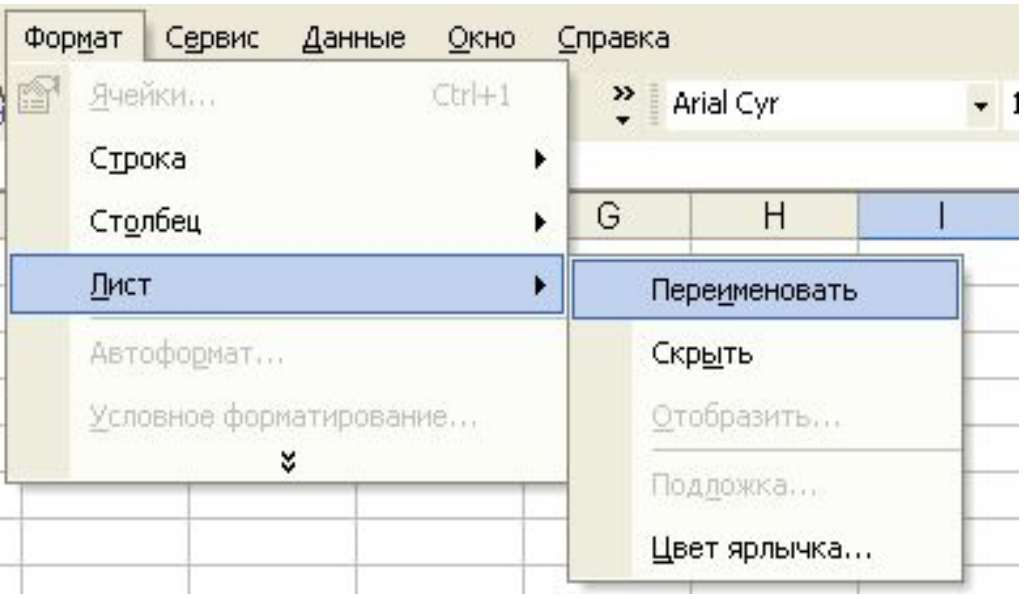

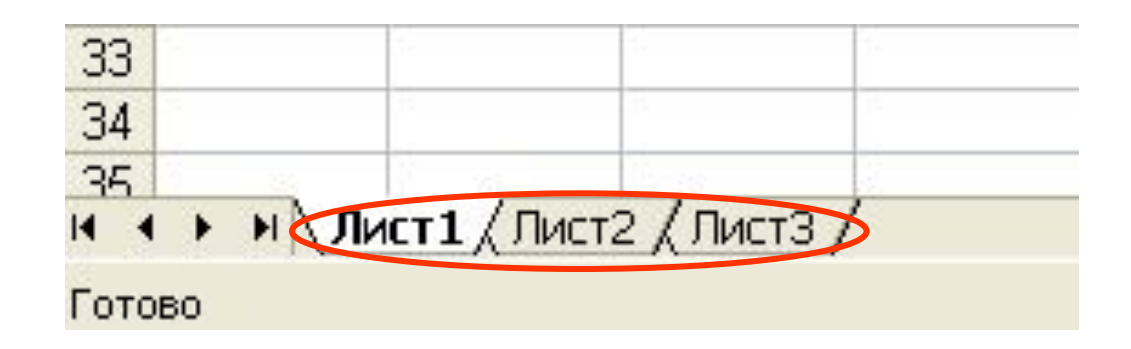

## Вставка/удаление листа

#### *Вставка листа*

#### В меню **Вставка** команда **Лист**

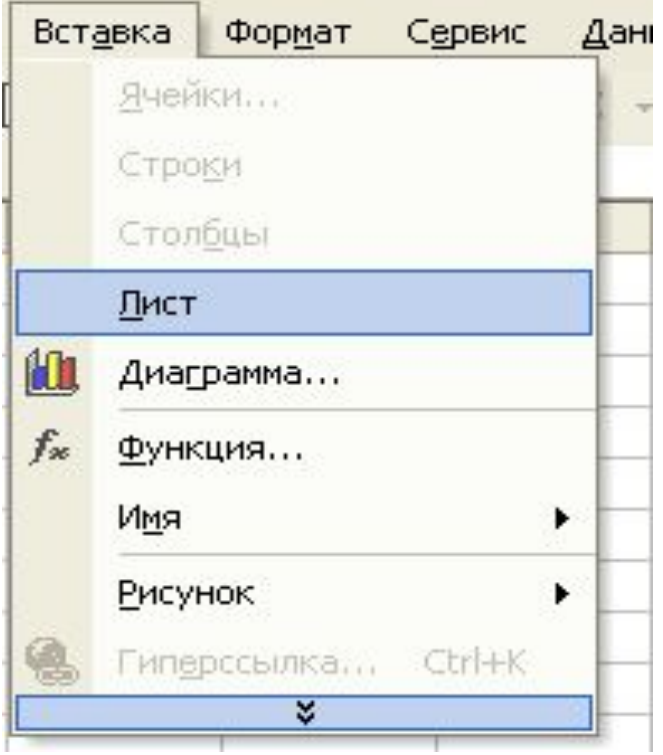

#### *Удаление листа* В меню **Правка** команда **Удалить лист**

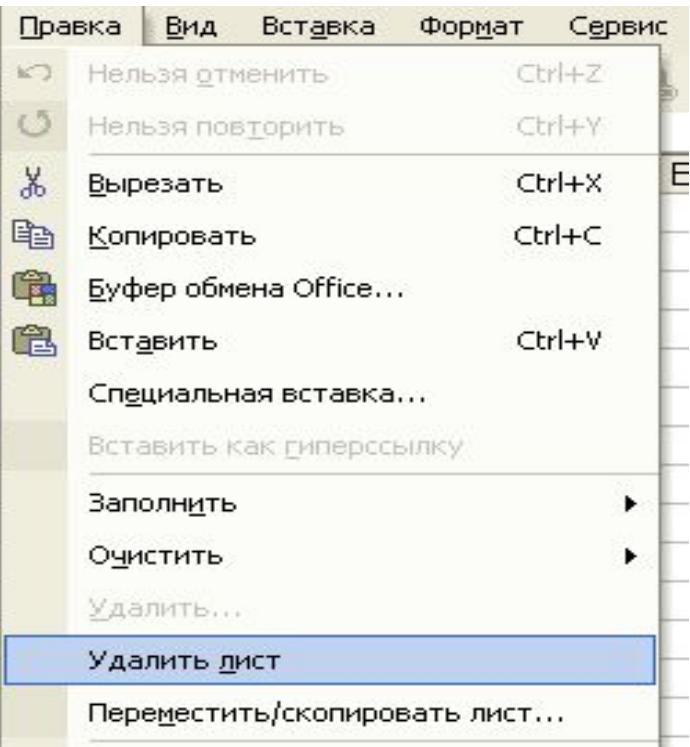

# Копирование/перемещение листа

*1 способ* В меню **Правка** команда **Переместить/ Скопировать лист**

*2 способ* Удерживая нажатой клавишу **<Ctrl>**, зацепите лист и переместите лист (листы) в нужное место.

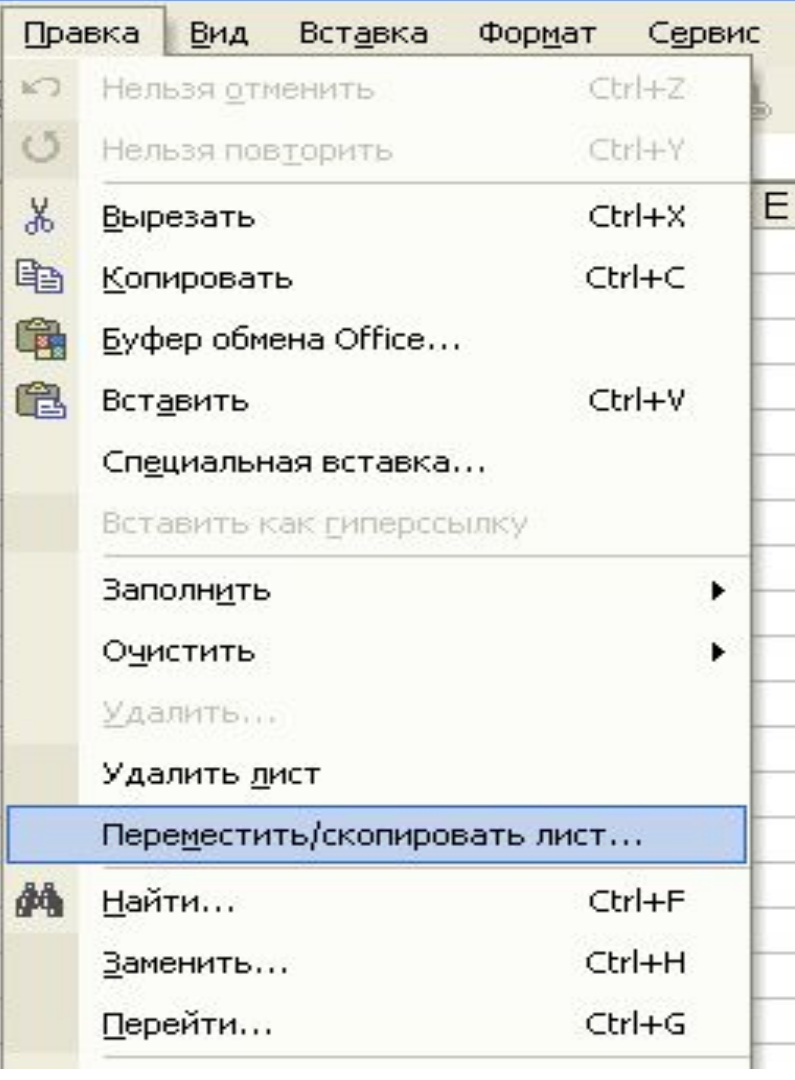

# Скрытие/отображение листа

#### *Скрытие листа* В меню **Формат** команда **Лист/Скрыть**

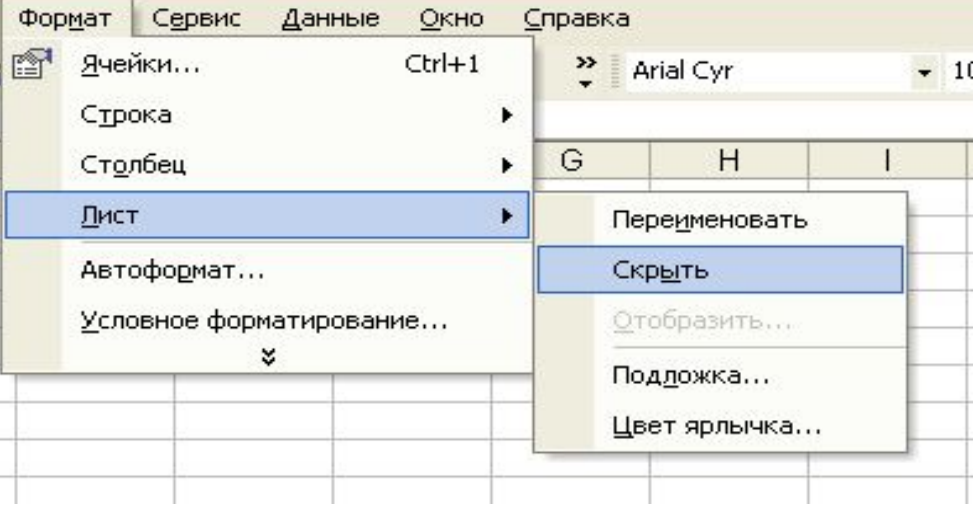

#### *Отображение листа*

В меню **Формат** команду **Лист/ Отобразить**

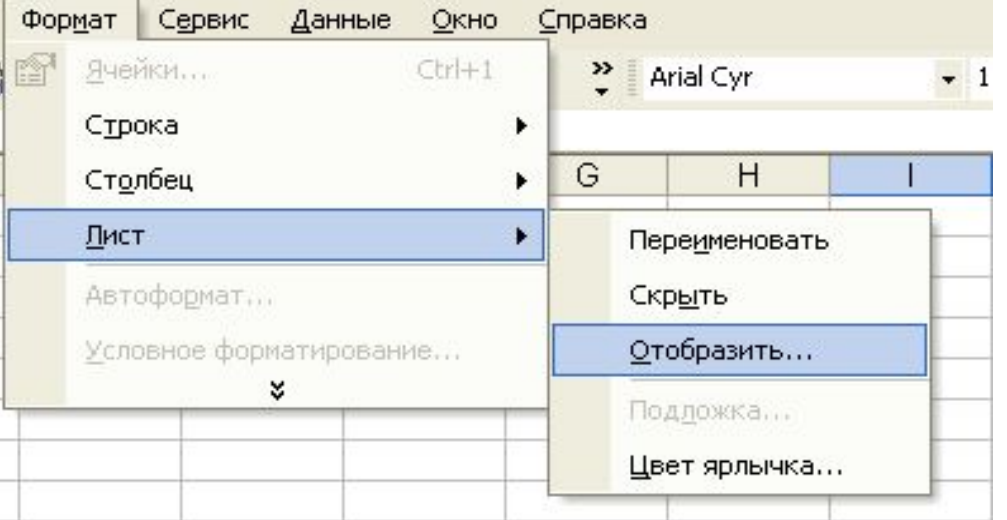

## Печать в Excel

# Параметры страницы

*Задание полей страницы*

В меню *Файл* команда *Параметры страницы*

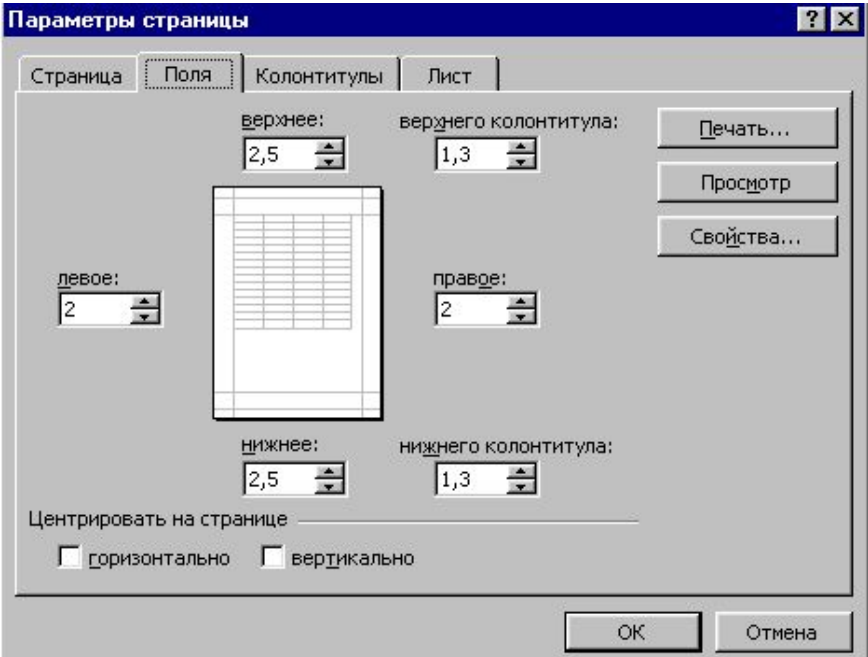

#### *Выбор ориентации листа*

В меню *Файл* команда *Параметры страницы* 

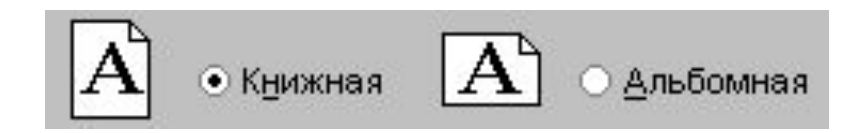

## Параметры страницы

#### *Создание колонтитула*

#### В меню **Файл** команда **Параметры страницы**

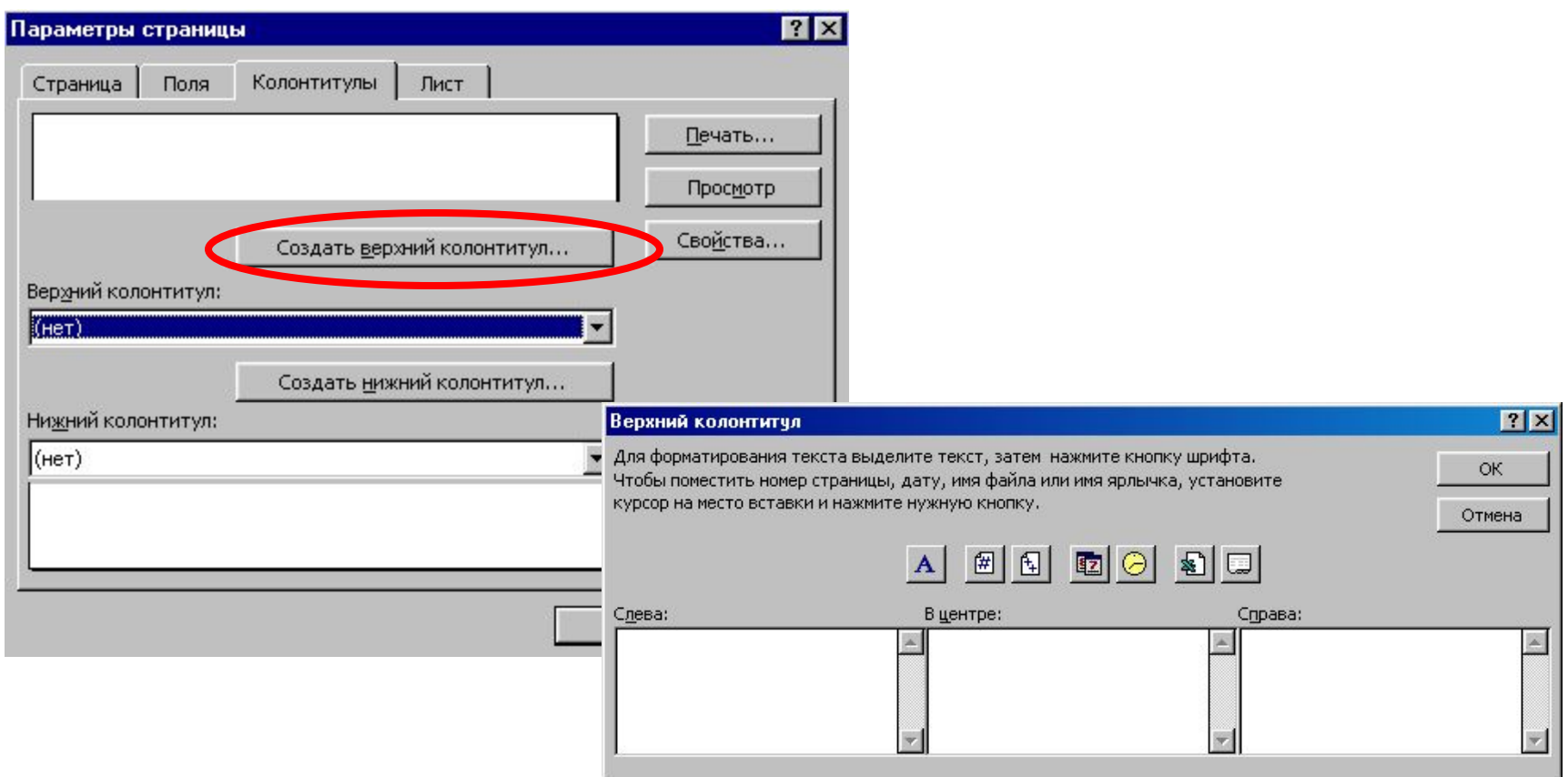

## Печать листа, выделенного диапазона, книги

#### В меню **Файл** команда **Печать**

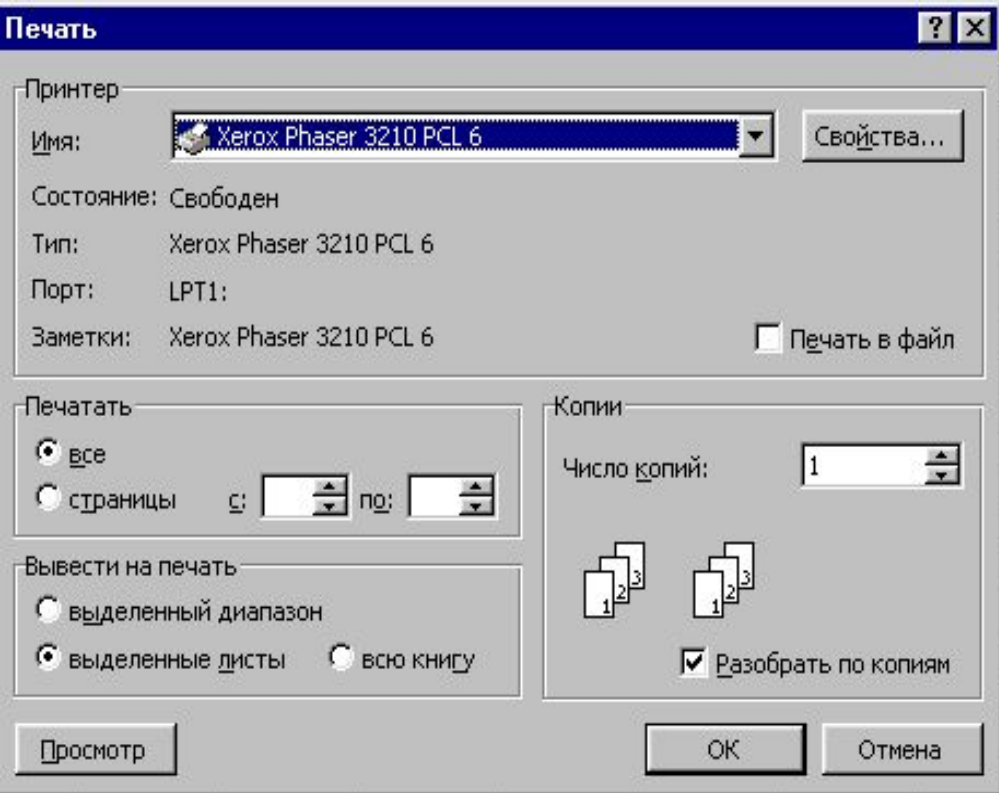